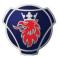

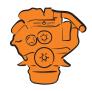

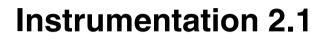

Installation and configuration

Marine engines DI09, DI13, DI16

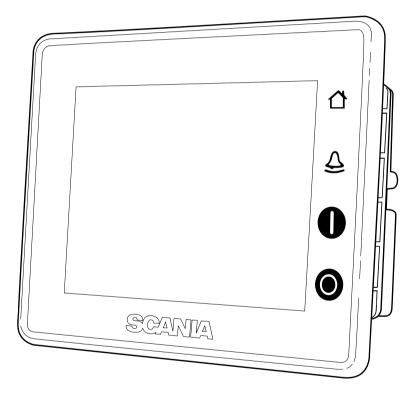

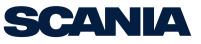

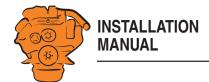

| Changes from the previous issue                                        | 3       |
|------------------------------------------------------------------------|---------|
| System overview                                                        | 3       |
| List of abbreviations                                                  |         |
| Voltage designations                                                   |         |
| System overview                                                        |         |
| Positioning of the displays                                            |         |
| Connection                                                             | 8       |
| Electrical cables                                                      | 8       |
| Junction box, connection                                               | 9       |
| Junction box, components                                               | 13      |
| Main display (DCU), connections                                        | 14      |
| Auxiliary display (RP), connections                                    | 23      |
| Safety module (SDU), connection                                        | 25      |
| Gateway – overview                                                     | 25      |
| Position of the monitors on the engine                                 | 26      |
| Connecting emergency stop                                              |         |
| Engine shutdown override in systems with safety device unit (SDU)      | 28      |
| Using the main display                                                 | 29      |
| First start                                                            | 29      |
| Buttons on the displays                                                | 32      |
| Functions and display modes                                            | 32      |
| Configuring the main display and upgrading software with USB memory 34 | y stick |
| Configuring the main display with a USB memory stick                   | 35      |
| Upgrading the main display or auxiliary display software               |         |
| Copying one configuration file in the main display                     |         |
| Configuring the main display and connecting equipment, examples        | 37      |
| Connecting a computer to the main display                              | 37      |

| Important system settings                                                         | 40  |
|-----------------------------------------------------------------------------------|-----|
| Examples of connection of sensors and micro switches                              | 41  |
| Configuring the main display, detailed description                                | 59  |
| Homepage                                                                          | 59  |
| File management: dcu > File                                                       | 60  |
| Configuring flexible connections: dcu > I/O Configuration > Flexible I/O          | 61  |
| Configuring input signals: dcu > I/O Configuration > Config Inputs                | 62  |
| Configure output signals: dcu > I/O Configuration / Config Outputs                | 76  |
| Designing instrument pages: dcu > User Interface                                  | 80  |
| Set the sequences for starting, stopping and for lubrication: dcu > Start/Stop/Pr | re- |
| lube                                                                              | 84  |
| Changing the engine designation: dcu > Engine Model                               | 86  |
| Setting the maintenance interval: dcu > Service Interval                          | 86  |
| Network settings: dcu > Communication                                             | 88  |
| Other functions: dcu > Miscellaneous                                              | 89  |
| SDU                                                                               | 93  |
| Main display administration section                                               | 94  |
| Auxiliary display                                                                 | 99  |
|                                                                                   | 99  |
| Auxiliary display administration section 1                                        | 00  |

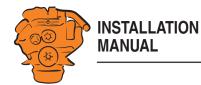

# Changes from the previous issue

The changes made in this document compared with the previous issue are marked with a black line in the left-hand margin. The changes are also described below.

• Information about <u>Active throttle control</u> has been added to the <u>Junction box, con-</u><u>nection</u> section.

# System overview

# List of abbreviations

This manuals uses the abbreviations in the list below. DCU, RP and SDU occur in the display interfaces and in the configuration interface.

| Abbreviation | Description              |
|--------------|--------------------------|
| DCU          | Main display             |
| RP           | Auxiliary display        |
| SDU          | Safety device unit       |
| FMI          | Failure Mode Identifier  |
| SPN          | Suspect Parameter Number |

# Voltage designations

The following voltage designations are used in this document. Unless otherwise specified, always +24 V.

| Designation | Description                            |
|-------------|----------------------------------------|
| 15 voltage  | Starter key voltage (ignition voltage) |
| 30 voltage  | Battery voltage                        |

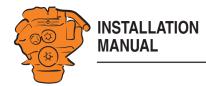

#### System overview

# System overview

The images on this and the next page show the component parts of a control system which is prepared for classification, and not prepared for classification, respectively.

# Main display (DCU)

The main display is the basic unit of the engine management system. Different sensor values are displayed on the main display touch screen, and different commands are also carried out there.

The main display is configured using a computer with a web browser via the built in web server of the main display. This is described in the <u>Configuring the main display</u> and <u>connecting equipment</u>, examples and <u>Configuring the main display</u>, detailed description sections.

## Auxiliary display (RP)

The auxiliary display is an option and has the same user interface as the main display. The auxiliary display reads the configuration from the main display. This makes it easy to retrofit.

### **Control panel**

The engine can be started and stopped through the control panel. It can also be used to activate and adjust engine speed settings 1 or 2. The engine installation can be carried out with or without a control panel.

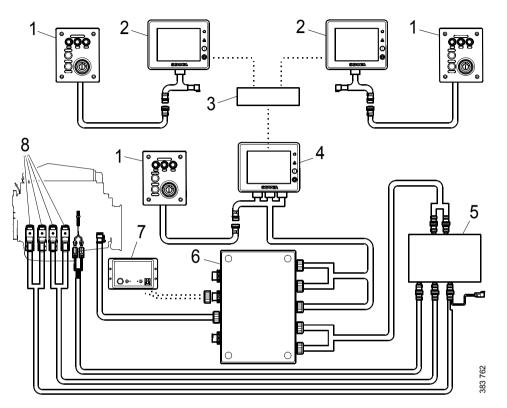

*Example of the layout of a type approved control system.* 

- 1. Control panel (option).
- 2. Auxiliary display (RP, option).
- 3. Network switch (option).
- 4. Main display (DCU).
- 5. Safety module (SDU).
- 6. Junction box.
- 7. Gateway (option).
- 8. Monitors on the engine required for classification.

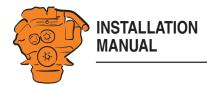

#### **Network switch**

A network switch is only required if more than one auxiliary display is connected to the engine management system. If the system only contains one auxiliary display, it is connected directly to the main display via a crossover network cable.

## Safety module (SDU)

The safety device unit has monitoring and shutdown functions and is a requirement for classified engine management systems. It should be easily accessible so that alarms can be acknowledged in an easy way.

#### Junction box

The junction box is used to connect all the parts of the engine management system to the engine. The junction box also contains fuses. It should be easily accessible.

#### Gateway

The gateway, which is an option, reads specific messages about position and speed via NMEA 2000, so that the instrumentation can calculate fuel consumption per nautical mile. The gateway cannot process messages other than these.

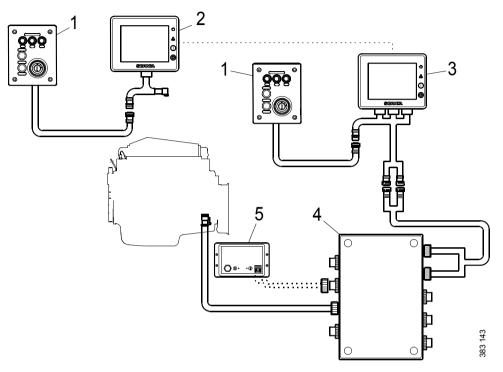

*Example of the layout of a control system which is not prepared for classification, i.e. a system without safety device units.* 

- 1. Control panel (option).
- 2. Auxiliary display (RP, option).
- 3. Main display (DCU).
- 4. Junction box.
- 5. Gateway (option)

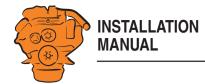

#### System overview

# Positioning of the displays

Do not position the displays so that they are exposed to direct sunlight. This impairs the readability of the displays. The user should have full access to the displays. It must also be easy to access the connections on the rear of the displays.

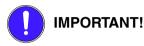

The displays must not be fitted on vibrating equipment. They may only be positioned next to the engine bed if either the engine or the display housing has vibration damping.

#### Main display

Scania recommends positioning the main display in the engine compartment for the following reasons:

- To ensure that operation and monitoring are close to the engine.
- To minimise the lengths of the electrical cables between the sensors and main dis-٠ play.
- To reduce the risk of electrical interference caused by long electrical cables. •

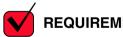

### **REQUIREMENT!**

On a type approved installation, the main display must be located in the engine compartment.

#### Auxiliary display

The auxiliary display is normally positioned outside the engine compartment, but can also be positioned in the engine compartment.

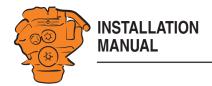

### Installation

- 1. Make a rectangular hole where the display is to be fitted (1). The hole should be 153 mm wide and 121 mm high. There must be at least 85 mm free space (A) behind the display.
- 2. Position the display (2) in the hole.
- 3. Fit the mounting frame (3) with the accompanying screws.

The accompanying screws can be used if the thickness of the surface the display is installed on (B) does not exceed 5 mm. Use the longer M3 screws for thicker surfaces.

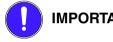

## **IMPORTANT!**

If screws other than the accompanying screws are used, the length must be adjusted so that the screws go no further than 12 mm in the display screw holes. If the screws go in further, this may damage the electronics.

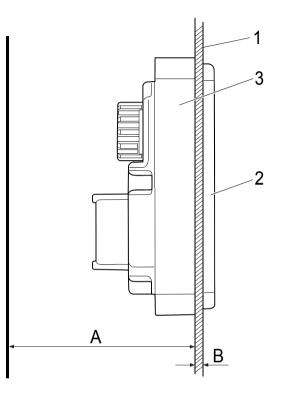

Installation of the displays.

System overview

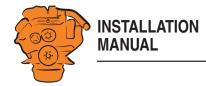

# **Electrical cables**

end of the electrical cable

To protect against electromagnetic interference, Scania recommends that all electrical cables within the system are twisted in pairs with 35-40 turns/m. This only applies to external signal cables connected to the system.

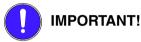

If a shielded electrical cable is used, the shielding should be connected to ground, not to 0 V. Connect pin 3 in harness-to-harness connector C1 of the main display to ground. See Main display (DCU), connections. Only connect the shielding to one

To provide good separation of the electromagnetic interference that can occur, some of the electrical cables can be routed separately from the others, e.g. the signal cable from a magnetic pulse sensor. The electrical cables for the auxiliary display electric power supply must have a cross-sectional area of at least 1.5 mm<sup>2</sup> and be connected to a fuse of their own, powered directly from the battery. The main display receives its electric power supply from the junction box.

# Ground

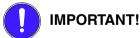

Separate ground and 0 V. In marine installations, ground and 0 V must not be connected. The hull is ground and the battery negative terminal is 0 V.

Connection

24 V and 0 V are filtered in the main display in order to reduce electromagnetic interference. If ground and 0 V are connected together, the filters in the main display will not function

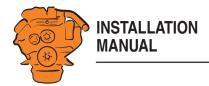

# Junction box, connection

#### **Minimum connection**

The minimum connection required for the system to function is for the pins on harness-to-harness connector C4066 to be connected.

### Connecting the throttle control

Please refer to 03:01 Electrical system for information on how to connect the throttle control to the engine control unit. If the throttle control is connected to the engine control unit, secondary throttle control cannot be used.

If the throttle control is to be controlled via the main display, the following must be connected:

#### **Passive throttle control**

Connect pins 1 and 2 in harness-to-harness connector C4068, according to C4068.

#### Active throttle control

If active throttle control is to be connected, the throttle control must be grounded. Bridge C4066 pin 2 and C4068 pin 3, and connect C4068 pin 3 to the electrical ground point of the throttle control.

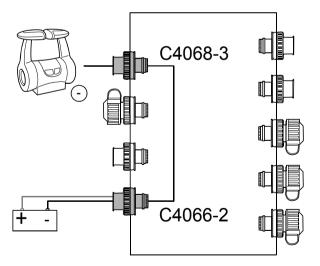

Connecting active throttle control.

Connection

392 503

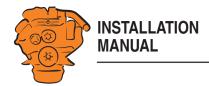

### C4066

Connection of power supply to the engine management system and instrumentation 2.1 (battery).

| Pin | Description                              | I/O |
|-----|------------------------------------------|-----|
| 1   | 30 voltage, 24 V                         | -   |
| 2   | Ground (battery negative terminal) -     |     |
| 3   | 30 voltage, 24 V                         | -   |
| 4   | Ground (extra battery negative terminal) | -   |

#### Note:

Connect the junction box directly to the battery and not to the starter motor. Use twisted pair electrical cables and do not make the electrical cable longer than necessary. The cable cross-sectional area must be at least 2.5 mm<sup>2</sup>.

If the system has a safety device unit (SDU), 2 separate groups of batteries must be used. If the system does not have a safety device unit, pins 1-4 must be connected to the same group of batteries.

## C4062

Connection to engine harness-to-harness connector C4001.

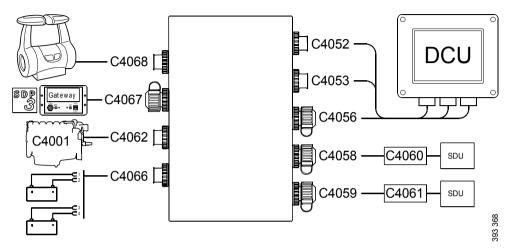

*Connecting the junction box.* 

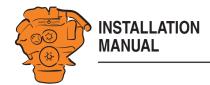

# C4067

Diagnostic socket for connecting e.g. SDP3 and CAN communication. Use harness-to-harness connector 1 508 055 and hand crimping tool 99 494.

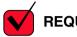

# **REQUIREMENT!**

Any equipment connected to the harness-to-harness connector must comply with the CAN specification. 15 voltage must only be used for SDP3 and CAN communication.

| Pin | Description                                                                                                  | I/O |
|-----|----------------------------------------------------------------------------------------------------|-----|
| 1   | 15 voltage: 24 V after fuse F4005 and relay in the junction box. Con-<br>trolled by the system being active. | -   |
| 2   | Ground                                                                                                    | -   |
| 3   | CAN High                                                                                                    | -   |
| 4   | CAN Low                                                                                                    | -   |

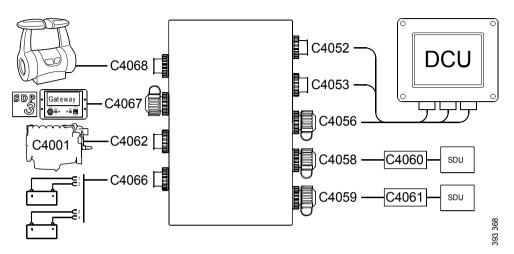

*Connecting the junction box.* 

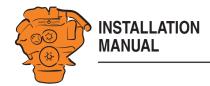

### C4068

Connecting the incoming throttle actuation signal. The update frequency is 100 Hz, with a median filter on 3 readings.

| Pin | Description                                                 | I/O |
|-----|-------------------------------------------------------------|-----|
| 1   | 24 V ( $0.2$ A), voltage supply to passive throttle control | 0   |
| 2   | Input for signal from passive throttle control, 4-20 mA     | Ι   |
| 3   | Not used                                                    | -   |
| 4   | Not used                                                    | -   |

### C4052

Connection to main display via C1 and C2. See Main display (DCU), connections.

# C4053

Connection to main display via C1.

# C4056

Connection to main display via C1 and C3.

# C4058

Connection to safety device unit (SDU) via C4060 (classified systems only).

# C4059

Connection to safety device unit (SDU) via C4061 (classified systems only).

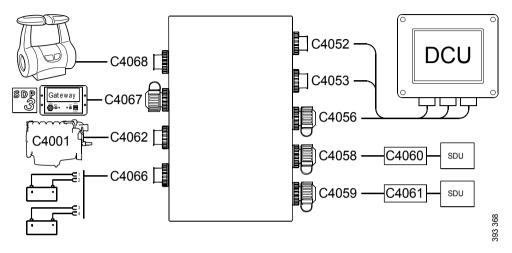

Connecting the junction box.

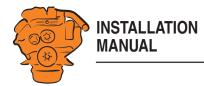

# Junction box, components

There are two 20 A miniature circuit breakers in the junction box, one for each battery connection. Depending on the cable length, it may be necessary to fit extra fuses for the electrical cable. The junction box also has a number of blade fuses, diodes and relays as described below.

|    | Designation | Description                                                                                        |
|----|-------------|----------------------------------------------------------------------------------------------------|
| 1  | F4010       | 20 A miniature circuit breaker for incoming voltage from bat-<br>tery group, main supply           |
| 2  | F4011       | 20 A miniature circuit breaker for incoming voltage from bat-<br>tery group, redundant supply      |
| 3  | R4005       | Relay for 15 voltage                                                                               |
| 4  | F4013       | 2 x 2 A blade fuses for auxiliary socket                                                           |
| 5  | D4017       | Diode to separate the battery groups, ground                                                       |
| 6  | D4018       | Diode to request shutdown/activation of 15 voltage                                                 |
| 7  | R4004       | Relay for engine shutdown (15 voltage)                                                             |
| 8  | R4003       | Relay for engine shutdown (30 voltage)                                                             |
| 9  | R4002       | Relay for detecting loss of redundant battery group                                                |
| 10 | R4001       | Relay for detecting loss of main battery group                                                     |
| 11 | D4016       | Diode to separate the battery groups (30 voltage)                                                  |
| 12 | F4012       | 2 x 20 A blade fuses for engine control unit, 2 x 5 A blade<br>fuses for internal supply to panels |

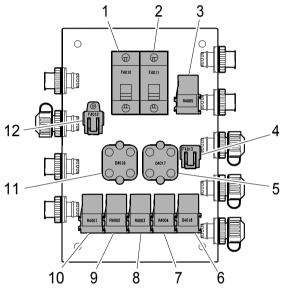

*Components in the junction box.* 

347 887

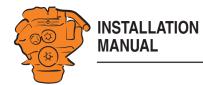

# Main display (DCU), connections

The main display has 4 harness-to-harness connectors with 12 pins each: C1, C2, C3 and C4. Some of the pins are occupied by equipment and system functions. Others can optionally be connected and configured.

The only connection needed for the system to work is for the main display harnessto-harness connectors C1, C2 and C3 to be connected to junction box harness-to-harness connectors C4052, C4053 and C4056.

On the following pages, the functions of all pins on main display harness-to-harness connectors C1, C2, C3 and C4 are listed. The section below lists the pins according to function. The <u>Pin list in numerical order</u> section briefly lists the pins in numerical order.

#### Pin list according to function

#### **Power supply**

| C1 | Description             | I/O |
|----|-------------------------|-----|
| 11 | 24 V main power supply. | I/O |
| 12 | 0 V main power supply.  | Ι   |
| 3  | Ground connection.      | Ι   |

The system is designed for a voltage of 24 V.

#### Alarm at low voltage

Warning: < 21 V Alarm: < 18 V

There is a 30 second delay before the alarm or warning is activated.

Information about voltage level can be found in Menu > Help > Troubleshooting > Troubleshooting DCU > Supply. The supply voltage shown there applies to the main display, not to the battery.

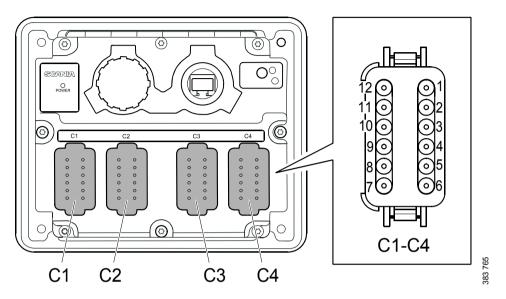

Main display harness-to-harness connectors. The pin numbering is shown as viewed from the electrical cable input side.

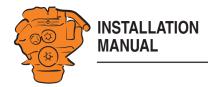

#### J1939 CAN interface

The CAN connection of the main display to the engine control unit is via harness-toharness connector C1. The connection is terminated. CAN connection of other equipment occurs via harness-to-harness connector C2.

| C1 | Description      | I/O |
|----|------------------|-----|
| 7  | CAN 1 high.      | Ι   |
| 8  | CAN 1 low.       | Ι   |
| 9  | CAN 1 shielding. | Ι   |

| C2 | Description                                                                                            | I/O |
|----|----------------------------------------------------------------------------------------------------|-----|
| 10 | CAN 2 high. Can also be configured as flexible I/O #20. Can only be configured as a digital signal in. | Ι   |
| 11 | CAN 2 low. Can also be configured as flexible I/O #21. Can only be configured as a digital signal in.  | Ι   |
| 12 | CAN 2 shielding. Can also be configured as flexible I/O #5 or 0 V reference.                           | Ι   |

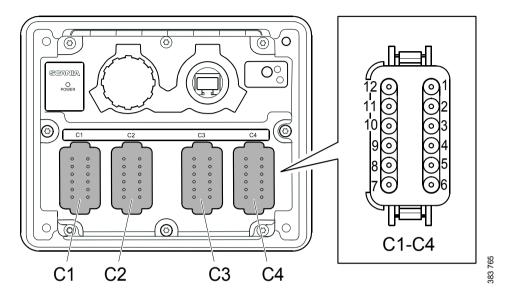

Main display harness-to-harness connectors. The pin numbering is shown as viewed from the electrical cable input side.

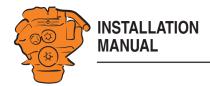

#### **Relay for all faults**

Every new event is counted as a fault in the alarm list, except diagnostics messages with a white ranking. The relay can be used to switch on an external lamp or emit an acoustic signal, for example.

| C2 | Description                                                                         | I/O |
|----|-------------------------------------------------------------------------------------|-----|
| 1  | NC (1 A) Closed when the display is switched of or in the event of an active fault. | -   |
| 2  | C (1 A)                                                                             | -   |
| 3  | NO (1 A). Closed when there are no active faults.                                   | -   |

#### Relay #1

The relay can be configured so that it is activated for any of the built in functions. See the <u>Relay Functions</u> section.

| C2 | Description | I/O |
|----|-------------|-----|
| 4  | NC (1 A)    | -   |
| 5  | C (1 A)     | -   |
| 6  | NO (1 A)    | -   |

#### Relay #2

The relay can be configured so that it is activated for any of the built in functions. See the <u>Relay Functions</u> section.

| C2 | Description | I/O |
|----|-------------|-----|
| 7  | NC (1 A)    | -   |
| 8  | C (1 A)     | -   |
| 9  | NO (1 A)    | -   |

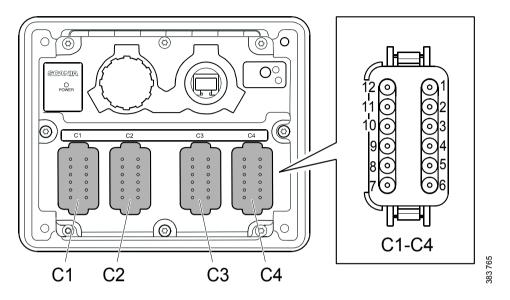

Main display harness-to-harness connectors. The pin numbering is shown as viewed from the electrical cable input side.

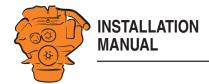

#### Input for magnetic pulse sensor

An auxiliary rotational speed sensor is connected here. Only connect electrical cable shielding on the sensor side, or use an electrical cable twisted in pairs with 35-40 turns/m. An example of the connection is in the <u>Connecting a magnetic pulse sensor</u> section.

| C4 | Description                                                        | I/O |
|----|--------------------------------------------------------------------|-----|
| 1  | A                                                                  | Ι   |
| 2  | B. Can also be configured as flexible I/O #18 or as 0 V reference. | Ι   |

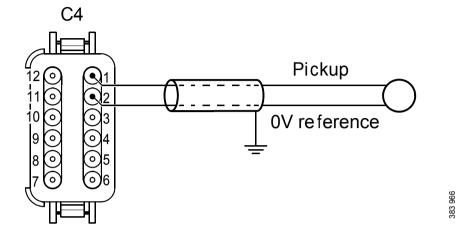

Connection of magnetic pulse sensor. The pin numbering is shown as viewed from the electrical cable input side.

#### Modbus RTU, RS-485

The main display has a built-in Modbus<sup>TM</sup> interface, on both RS-485 and Ethernet. The latter can also be designated Modbus TCP. Information on configuration is in the Modbus RTU section.

| C4 | Description | I/O |
|----|-------------|-----|
| 3  | Shielding   | Ι   |
| 4  | Low         | Ι   |
| 5  | High        | Ι   |

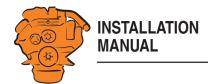

#### Inputs for PT100 temperature sensor

There are 2 inputs for temperature sensors in the main display. The inputs are adapted for PT100 sensors with 2, 3 or 4 electrical cables. Connect the electrical cables as follows:

2 wire PT100: Bridge A and B. Connect one wire to AB and the other to C.

3 wire PT100: Connect A to A, B to B and C to C.

4 wire PT100: Connect in the same way as 3 filament PT100, but note that the fourth wire, D, should not be connected. It should hang loose or, if necessary, be cut off.

In the <u>Connecting a PT100 temperature sensor</u> section there is an example of the connection and configuration of a PT100 sensor.

If the signal is outside the following limit values, a warning is displayed on the display:

Below 90 short circuit ohms Above 390 defective ohms

The updating frequency is 2 Hz.

| C4 | Description | I/O |
|----|-------------|-----|
| 6  | PT100 #1 A  | Ι   |
| 7  | PT100 #1 B  | Ι   |
| 8  | PT100 #1 C  | Ι   |
| 9  | PT100 #2 A  | Ι   |
| 10 | PT100 #2 B  | Ι   |
| 11 | PT100 #2 C  | Ι   |

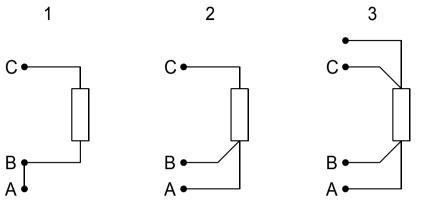

Connection of1. 2 wire PT100.2. 3 wire PT100.3. 4 wire PT100.

383 968

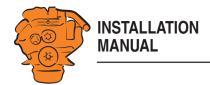

#### **Flexible connections**

The main display has 19 flexible connections. If CAN 2 is not used, there are two further flexible connections, #20–21, for digital signal in.

The flexible connections can be configured to be used for voltage supply or as inputs and outputs for optional functions or events. If the system has a control panel, flexible connections #7 to #11 are reserved for the control panel.

Examples of the configuration of the flexible connections and connection of sensors and micro switches are given in the <u>Examples of connection of sensors and micro</u> <u>switches</u> section.

| Pin   | Description                                                                         | I/O |  |
|-------|-------------------------------------------------------------------------------------|-----|--|
| C1-1  | Flexible I/O #1.                                                                    | I/O |  |
| C1-2  | Flexible I/O #2. Can also be configured as 0 V reference.                           | I/O |  |
| C1-4  | Flexible I/O #3.                                                                    | I/O |  |
| C1-10 | Flexible I/O #4.                                                                    | I/O |  |
| C2-12 | 12 Flexibel I/O #5. Can also be configured as CAN 2 shielding or 0 V I/o reference. |     |  |
| C3-1  | Flexible I/O #6. Can also be configured for 0-5 V voltage supply to sensor.         | I/O |  |
| C3-2  | Flexible I/O #7. Reserved in systems with control panel (engine speed setting 1).   | I/O |  |
| C3-3  | Flexible I/O #8. Reserved in systems with control panel (engine speed setting 2).   | I/O |  |
| C3-4  | Flexible I/O #9. Reserved in systems with control panel (engine speed setting off). | I/O |  |

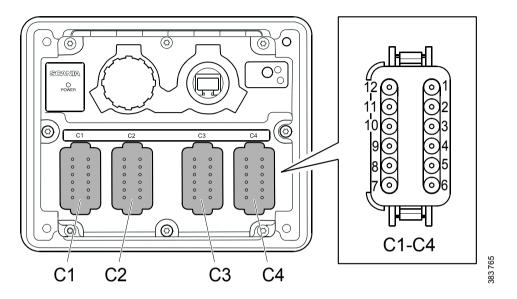

Main display harness-to-harness connectors. The pin numbering is shown as viewed from the electrical cable input side.

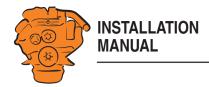

| Pin   | Description                                                                                     | I/O |
|-------|-------------------------------------------------------------------------------------------------|-----|
| C3-5  | Flexible I/O #10. Reserved in systems with control panel (15 volt-age).                         | I/O |
| C3-6  | Flexible I/O #11. Reserved in systems with control panel (engine start).                        | I/O |
| C3-7  | Flexible I/O #12. Can also be configured as 0 V reference.                                      | I/O |
| C3-8  | Flexible I/O #13. Can also be configured for 0-5 V voltage supply to sensor.                    | I/O |
| C3-9  | Flexible I/O #14.                                                                               | I/O |
| C3-10 | Flexible I/O #15.                                                                               | I/O |
| C3-11 | Flexible I/O #16.                                                                               | I/O |
| C3-12 | Flexible I/O #17.                                                                               | I/O |
| C4-2  | Flexibel I/O #18. Can also be configured as input for magnetic pulse sensor B or 0 V reference. | I/O |
| C4-12 | Flexible I/O #19.                                                                               | I/O |
| C2-10 | Flexible I/O #20. Digital signal in only. Can also be configured for CAN 2 high.                | Ι   |
| C2-11 | Flexible I/O #21. Digital signal in only. Can also be configured for CAN 2 low.                 | Ι   |

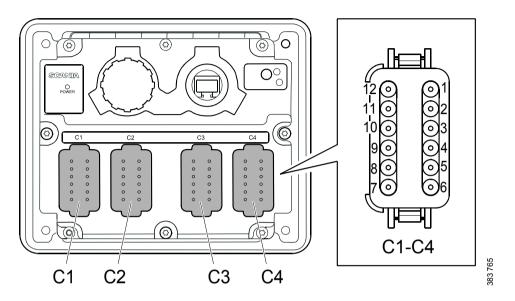

Main display harness-to-harness connectors. The pin numbering is shown as viewed from the electrical cable input side.

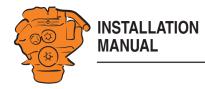

# Pin list in numerical order

| C1 | Description                                    | I/O | C1-C4 viewed from the elec-<br>trical cable input side. | C2 | Description                                                                                                | I/O |
|----|------------------------------------------------|-----|---------------------------------------------------------|----|----------------------------------------------------------------------------------------------------|-----|
| 1  | Flexible I/O #1.                               | I/O |                                                         | 1  | Relay for all faults, NC (1 A). Closed when the display is switched of or in the event of an active fault. | -   |
| 2  | Flexible I/O #2 or 0 V reference.              | I/O |                                                         | 2  | Relay for all faults, C (1 A).                                                                             | -   |
| 3  | Ground connection.                             | Ι   | $ \begin{array}{cccccccccccccccccccccccccccccccccccc$   | 3  | Relay for all faults, NO (1 A). Closed when there are no active faults.                                    | -   |
| 4  | Flexible I/O #3.                               | I/O |                                                         | 4  | Relay #1, NC (1 A).                                                                                        | -   |
| 5  | RIO link low. Not used.                        | Ι   |                                                         | 5  | Relay #1, C (1 A).                                                                                         | -   |
| 6  | RIO link high. Not used.                       | Ι   |                                                         | 6  | Relay #1, NO (1 A).                                                                                        | -   |
| 7  | CAN 1 high. The connection is terminated.      | Ι   |                                                         | 7  | Relay #2, NC (1 A).                                                                                        | -   |
| 8  | CAN 1 low. The connection is terminated.       | Ι   |                                                         | 8  | Relay #2, C (1 A).                                                                                         | -   |
| 9  | CAN 1 shielding. The connection is terminated. | Ι   |                                                         | 9  | Relay #2, NO (1 A).                                                                                        | -   |
| 10 | Flexible I/O #4.                               | I/O | C1-C4                                                   | 10 | CAN 2 high or flexible I/O #20. Digital signal in only.                                                    | Ι   |
| 11 | 24 V main power supply.                        | I/O |                                                         | 11 | CAN 2 low or flexible I/O #21. Digital signal in only.                                                     | Ι   |
| 12 | 0 V main power supply.                         | Ι   |                                                         | 12 | CAN 2 shielding, 0 V reference or flexible I/O #5.                                                         | Ι   |

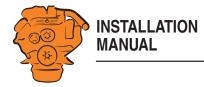

| C3 | Description                                               | I/O | C1-C4 viewed from the elec-                           | C4 | Description                                             |     |
|----|-----------------------------------------------------------|-----|-------------------------------------------------------|----|---------------------------------------------------------|-----|
|    |                                                           |     | trical cable input side.                              |    |                                                         |     |
| 1  | Flexible I/O #6 or 0–5 V voltage supply for sensor.       | I/O |                                                       | 1  | Magnetic pulse sensor A.                                | Ι   |
| 2  | Flexible I/O #7. Reserved in systems with control panel.  | I/O | ]n                                                    | 2  | Magnetic pulse sensor B, flexible I/O #18 or 0 V refer- | Ι   |
|    |                                                           |     |                                                       |    | ence.                                                   |     |
| 3  | Flexible I/O #8. Reserved in systems with control panel.  | I/O |                                                       | 3  | Modbus RTU shielding.                                   | Ι   |
| 4  | Flexible I/O #9. Reserved in systems with control panel.  | I/O | 120 01<br>110 02                                      | 4  | Modbus RTU low.                                         | Ι   |
| 5  | Flexible I/O #10. Reserved in systems with control panel. | I/O | $ \begin{array}{cccccccccccccccccccccccccccccccccccc$ | 5  | Modbus RTU high.                                        | Ι   |
| 6  | Flexible I/O #11. Reserved in systems with control panel. | I/O | 9[0] [0]4                                             | 6  | PT100 #1 A.                                             | Ι   |
| 7  | Flexible I/O #12 or 0 V reference.                        | I/O | 90 04<br>80 05<br>70 06                               | 7  | PT100 #1 B.                                             | Ι   |
| 8  | Flexible I/O #13.                                         | I/O | ] <u>,</u> 70 06)                                     | 8  | PT100 #1 C.                                             | Ι   |
| 9  | Flexible I/O #14.                                         | I/O |                                                       | 9  | PT100 #2 A.                                             | Ι   |
| 10 | Flexible I/O #15.                                         | I/O |                                                       | 10 | PT100 #2 B.                                             | Ι   |
| 11 | Flexible I/O #16.                                         | I/O | C1-C4                                                 | 11 | PT100 #2 C.                                             | Ι   |
| 12 | Flexible I/O #17.                                         | I/O |                                                       | 12 | Flexible I/O #19.                                       | I/O |

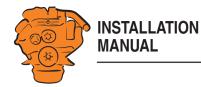

# Auxiliary display (RP), connections

#### **Power supply**

| C1 | Description            | I/O |
|----|------------------------|-----|
| 3  | Ground connection      | Ι   |
| 11 | 24 V main power supply | I/O |
| 12 | 0 V main power supply  | Ι   |

The auxiliary display must have a separate electric power supply. The system is designed for a voltage of 24 V.

#### Note:

Connect the display directly to the battery and not to the starter motor. Use twisted pair electrical cables and do not make the electrical cables longer than necessary. The cable cross-sectional area must be at least 1.5 mm<sup>2</sup>.

Scania recommends connecting the auxiliary display to the same fuse group as the main display. Avoid connecting other electrical consumers to the same electrical cable, as it can interfere with the equipment.

#### Alarm at low voltage

Warning: < 21 V Alarm: < 18 V

There is a 30 second delay before an alarm or warning is activated.

Information about voltage level can be found in *Menu* > *Help* > *Troubleshooting* > *General* in the auxiliary display. The supply voltage shown there applies to the auxiliary display, not to the battery.

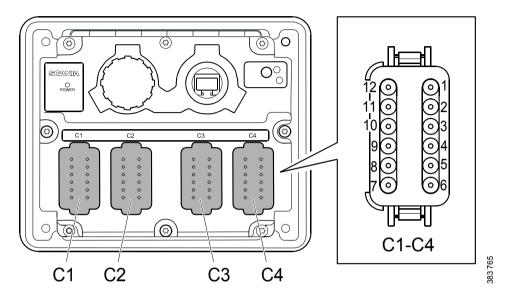

*Auxiliary display harness-to-harness connectors. The pin numbering is shown as viewed from the electrical cable input side.* 

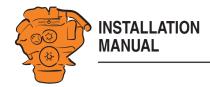

### **Relay for all faults**

Every new event is counted as a fault in the alarm list, except diagnostics messages with a white ranking.

| C2 | Description                                                                         | I/O |
|----|-------------------------------------------------------------------------------------|-----|
| 1  | NC (1 A) Closed when the display is switched of or in the event of an active fault. | -   |
| 2  | C (1 A)                                                                             | -   |
| 3  | NO (1 A). Closed when there are no active faults.                                   | -   |

### **Connection of control panel**

| C3 | Description                               | I/O |  |  |  |
|----|-------------------------------------------|-----|--|--|--|
| 2  | Engine speed setting 1. I                 |     |  |  |  |
| 3  | Engine speed setting 2.                   |     |  |  |  |
| 4  | Deactivation of the engine speed setting. |     |  |  |  |
| 5  | 15 voltage. I                             |     |  |  |  |
| 6  | Engine start.                             | Ι   |  |  |  |

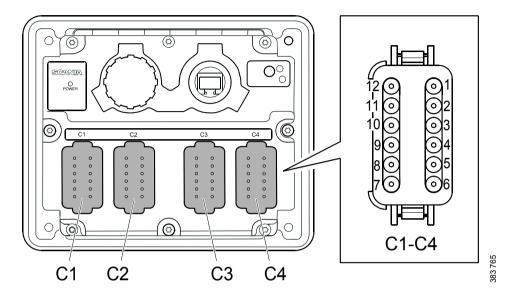

*Auxiliary display harness-to-harness connectors. The pin numbering is shown as viewed from the electrical cable input side.* 

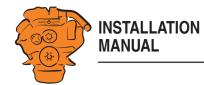

# Safety module (SDU), connection

The illustration shows the safety device unit connections.

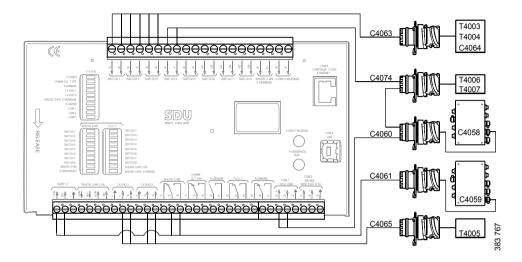

# **Gateway – overview**

|   | Description                                                                                                    |  |  |
|---|----------------------------------------------------------------------------------------------------|--|--|
| 1 | Connection to the ship NMEA 2000 network.                                                                                                    |  |  |
| 2 | NMEA Instance rotary control. Set the instance which the gateway transmits to other units. Used if 2 or more gateways are connected to the same NMEA 2000 network. In such a case, make sure that each gateway has a unique instance, e.g. "0" and "1".               |  |  |
| 3 | Blue Tx LED, indicates that data is being received from NMEA 2000 every 2.5 seconds.                                                                                                    |  |  |
| 4 | Green Rx LED, indicates that data is being sent to J1939.                                                                                                    |  |  |
| 5 | J1939 Source rotary control. Set the instance for the NMEA 2000-GPS which the information should be loaded from. If the gateway does not receive any signals from a GPS with the selected instance within 30 seconds all valid GPS data is transferred automatically. |  |  |
| 6 | Connection to harness-to-harness connector C4067 junction box. See $\underline{C4067}$ .                                                                                                    |  |  |

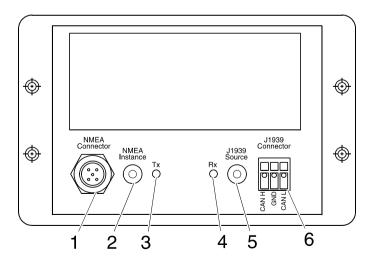

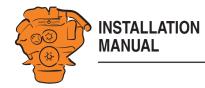

# Position of the monitors on the engine

**DI13** 

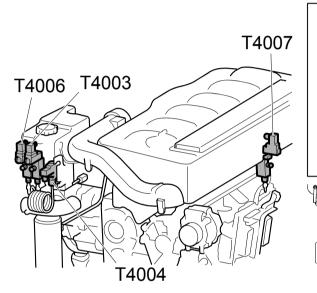

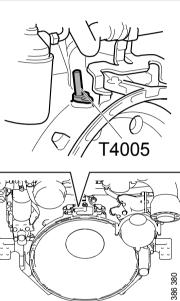

 T4005

 T4003

 T4004

 T4006

T4003: Oil pressure monitor.

*T4004: Coolant temperature monitor.* 

T4005: Engine speed monitor.

*T4006: Coolant pressure monitor.* 

T4007: Fuel pressure monitor.

See 02:01 Engine for information on where to connect external monitoring sensors.

**DI16** 

386 381

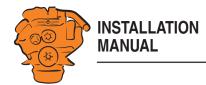

# **Connecting emergency stop**

It is possible to connect an emergency stop which disconnects the voltage to the engine control unit. The connection is made in different ways, depending on whether the system has a safety device unit (SDU) or not.

### System with safety device unit (SDU)

Connect a switch with a 10 kohms resistor to harness-to-harness connector C4064 in cable harness connected to the safety device unit.

#### Note:

The resistor must be connected even when there is no emergency stop. Otherwise, a fault code is generated.

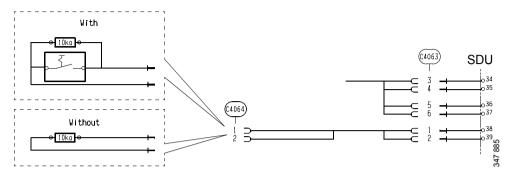

System with safety device unit: connection of emergency stop to C4064.

### System without safety device unit (SDU)

Connect a regular open switch to pin 3 in harness-to-harness connector C4059 in the junction box. The switch must be connected to 24 V from the same group of batteries as the junction box.

Use connector 2 131 199 and the following tools:

- Hand crimping tool 99 494
- Hand crimping tool 99 491

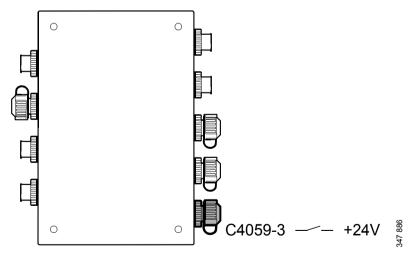

System without safety device unit: connecting an emergency stop to the junction box.

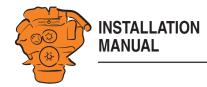

# Engine shutdown override in systems with safety device unit (SDU)

It is possible to override engine shutdown requested by the safety device unit in systems prepared for classification. Proceed as follows:

- 1. Remove the existing 10 kohms resistor between junction blocks 50 and 51 in the safety device unit.
- 2. Connect a switch with a 10 kohms resistor between junction blocks 50 and 51.

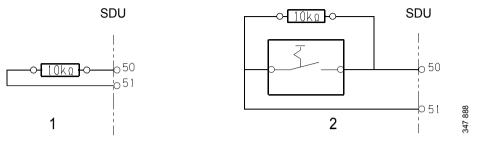

Overriding engine shutdown requested by the safety device unit.

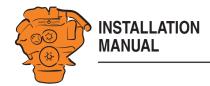

# Using the main display

# **First start**

When you start the main display for the first time or have performed a factory reset, a power-on wizard is displayed. All settings made in the wizard can also be made at a later stage. The first power-on wizard contains the following steps:

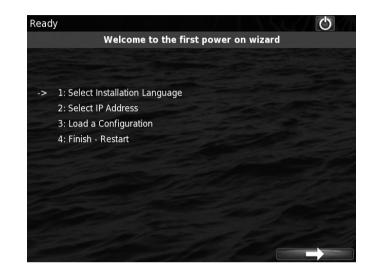

#### **1.Select Installation Language**

Select the language that should be used during the installation. There are 3 pages of language options.

#### Note:

In this installation manual, all buttons and options are in English.

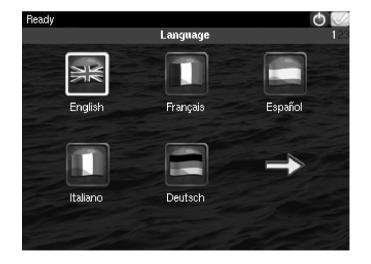

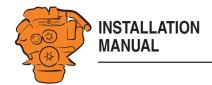

#### 2.Select IP number

Enter an IP address. The IP address in the factory settings is 192.168.0.101.

The last 2 numbers in the main display's IP address are displayed as the engine number in the auxiliary display. Examples:

- 192.168.0.101 is displayed in the auxiliary display as *Engine #1*.
- 192.168.0.104 is displayed in the auxiliary display as *Engine #4*.

The main display IP address can be changed at a later stage. This is done via *Short-cuts* > *Menu* > *Settings* > *Administration* > *Network Configuration* in the main display.

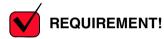

The last numeral in the IP address must always be unique to the network.

| Ready       |                                             |           | $\odot$ |
|-------------|---------------------------------------------|-----------|---------|
|             | Network Config                              | guration  |         |
| Current IP: | 192.168.0.101                               |           |         |
| Change IP:  | 192 - 168 -                                 | 0 - 101   |         |
|             |                                             |           |         |
|             |                                             |           |         |
|             |                                             |           |         |
|             | from 2 to 254 in the two digits represent : |           |         |
|             | 101 for engine #1.                          | the shall |         |
|             |                                             |           | ext     |
|             |                                             |           |         |

Using the main display

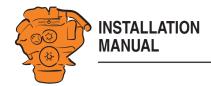

### 3.Load a configuration

Load a configuration file depending on whether the system is prepared for classification or not. You can also save and upload configuration files to the main display, see <u>File management: dcu > File</u>.

1. Press the bar. See illustration.

2. Select one of the available configuration files:

- Non-classified system with gateway for calculation of fuel consumption.
- Non-classified system.
- Classified system with gateway for calculation of fuel consumption.
- Classified system.

**3**. Press the arrow button.

### 4.Finish - Restart

Exit the first power-on wizard by pressing Load and then Restart.

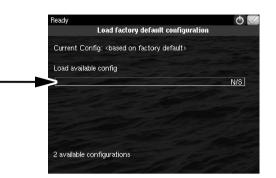

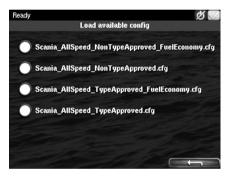

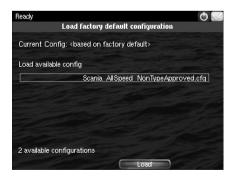

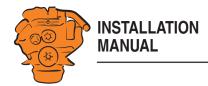

# Buttons on the displays

On the right-hand side of the displays, there are four buttons for direct access to the following features:

- 1. First instruments page and Menu.
- 2. Alarm list.
- 3. Starting the engine.
- 4. Engine shutdown.

# Functions and display modes

The displays are touch screens where you carry out every command by pressing directly on the display. Different touch areas on the display have different functions. For example, if you touch the left-hand side of the display on an instrument page, you get to the previous instrument page. The displays have four different display modes:

- Instrument pages.
- Alarm list.
- Select Page.
- Menu.

#### Instrument pages

There are 4 preset instrument pages. If additional instrument pages have been configured, there may be more instrument pages.

- You scroll between the instrument pages by pressing on the right- or left-hand side of the display. See illustration.
- You reach the first instrument page, by pressing the home key (1) briefly.

#### Note:

A longer press on the home button (1 second) will open the main menu instead.

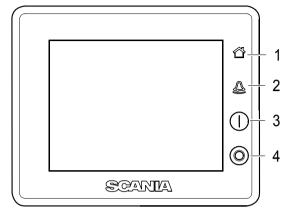

Buttons for direct access.

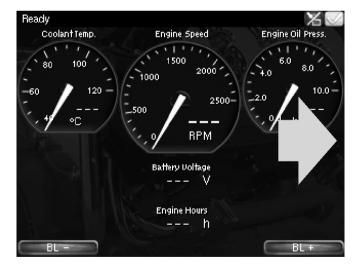

Scroll to the next instrument page.

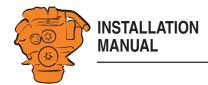

#### **Select Page**

You get to *Select Page* by pressing in the middle of the display when on one of the instrument pages.

In *Select Page* thumbnails of the instrument pages and the *Menu* are shown. Select the instrument page you wish to display by pressing the corresponding thumbnail, or select *Menu*.

## Alarm List

The Alarm List is described in the Operator's manual.

#### Menu

Only the administration section under *Menu* > *Settings* is described in this manual. See the <u>Main display administration section</u> section. Other sections in the *Menu* are described in the Operator's manual.

#### Note:

You can switch off the button beep by going to *Menu* > *Settings* and selecting *Disabled* with the *Button Beep* button.

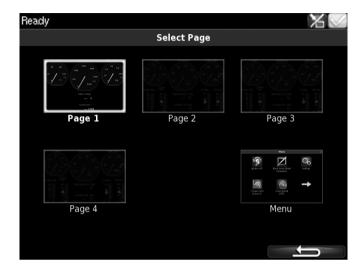

Select Page.

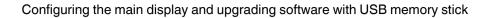

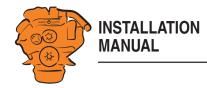

# Configuring the main display and upgrading software with USB memory stick

The USB inputs (1) on the main display and auxiliary display can be used to

- configure the main display,
- upgrade the main display software or an auxiliary display,
- copy an existing configuration file in the main display in order to save a backup copy of the configuration file or transfer the configuration to another display, for example.

#### Note:

The displays search for files in the route directory of the USB memory stick, so do not save files in subfolders. For example, if the USB memory stick has the designation E:, the files must be saved directly under E: for the displays to be able to find them.

Valid characters in the configuration file name are a-z, A-Z, 0-9, \_ (underscore) and - (hyphen). If other characters are used, there is a risk that the display may not be able to interpret them.

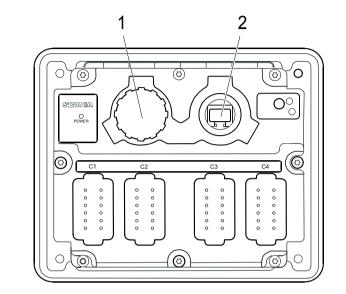

- 1. USB input.
- 2. Ethernet port.

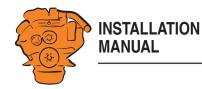

#### Configuring the main display and upgrading software with USB memory stick

# Configuring the main display with a USB memory stick

- 1. Insert the USB memory stick with the configuration files into the display.
- 2. Enter the administrator password (4 digits).
- 3. The window USB Storage is opened. Press Configuration Files.
- 4. The configuration files available on the USB memory stick are listed in the display.
- 5. Select the file or files you want to copy to the display and press *Copy*.
- 6. Confirm by pressing *Yes*. The files are not activated, they are only copied to the display.
- 7. Select the configuration file you want to use and press Use.
- 8. Confirm by pressing Yes. The main display will restart.

#### Different configuration files in the same main display

It is possible to use different configuration files in the same main display. Do this by first copying the configuration files from the USB memory stick according to the instructions above. Then go to *Menu* > *Settings* > *Administration* > *Configuration Files* > *Load User File* to activate the file you want to use.

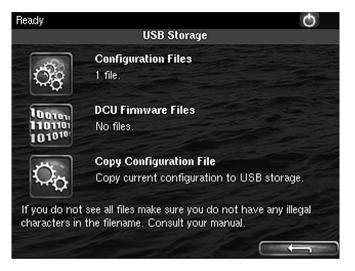

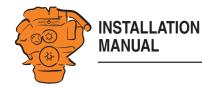

#### Configuring the main display and upgrading software with USB memory stick

# Upgrading the main display or auxiliary display software

#### Note:

If the display is new or has factory settings restored, you must first go through the first power-on wizard before you can upgrade the software.

- 1. Insert the USB memory stick with the new software version into the display.
- 2. Enter the administrator password (4 digits).
- 3. Press *DCU Firmware Files* and follow the instructions on the display.

#### Note:

When the software has been upgraded, the display will restart. This may take a few minutes. Do not turn off the power until you have waited for at least 5 minutes for the display to restart automatically.

# Copying one configuration file in the main display

- 1. Insert the USB memory stick into the display.
- 2. Enter the administrator password (4 digits).
- **3**. The window *USB Storage* is opened. Press *Copy Configuration File* and confirm by pressing *Yes*.

The configuration file is now copied to the USB memory stick.

| Č2                                      | Configuration Files 1 file,                |
|-----------------------------------------|--------------------------------------------|
| 100101<br>1101101<br>1010 <sup>10</sup> | DCU Firmware Files<br>No files.            |
| J <sup>1</sup>                          | Copy Configuration File                    |
| ~~¢                                     | Copy current configuration to USB storage. |

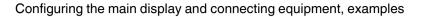

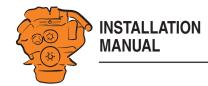

This section broadly outlines how the main display is connected to a computer, and how equipment is connected and configured via a web browser. There is more detailed information on configuration in the <u>Configuring the main display, detailed de-</u><u>scription</u> section.

The main display is configured using a computer with a web browser via the built in web server of the main display. Therefore, connect a computer to the main display first.

## Connecting a computer to the main display

1. Go to *Menu* > *Settings* > *Connect a PC*.

2. Note the IP address of the main display.

3. Tick the *Enabled* box and press *Ok*.

| Ready            |                            | X 🗹                      |
|------------------|----------------------------|--------------------------|
|                  | Settings                   | 123                      |
|                  |                            |                          |
| Connect a PC     | Administration<br>[Locked] |                          |
|                  |                            |                          |
|                  |                            |                          |
| the state        |                            |                          |
| Ready            |                            | 0<br>0                   |
|                  | Connect a PC               |                          |
| DCU IP number: 1 | 92.168.0.101               | 8.2                      |
| Enabled          |                            | California and Alexandra |
| Start IP:        | 192.168.0. 110             |                          |
| End IP:          | 192.168.0. 120             |                          |
| Timeout:         |                            |                          |
|                  |                            |                          |
|                  |                            | 2 C A C - 6              |
| Ok               |                            |                          |

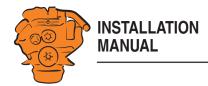

- 4. Connect a network cable between the computer and the main display, either directly to the Ethernet port (2) on the back of the main display or via LAN.
- 5. Enter the IP address of the main display in the address field of the web browser and press *Enter*. The factory default IP address is http://192.168.0.101.
- 6. On the homepage: Click *DCU* and then log in to the main display with the following details:
- User Name: dcu
- Password: 1234
- 7. Now, if you are logged in, continue on to <u>Important system settings</u>. If you were unable to log in, please read the two following sections.

#### **Connection problems**

If you have connection problems:

- Check that the *Enabled* box is ticked as above. Close the web browser. Unplug the network cable and plug it in again. Open your web browser and enter the IP address again.
- Make sure that the computer and the main display are connected to the same subnet.

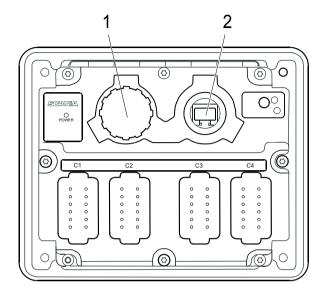

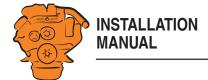

#### Main display IP address

The main display has a fixed IP address, which is set in the first power-on wizard. You can find the IP address under Menu > Help > Version Information. The IP address can always be changed later in the main display administration section: Menu > Settings > Administration > Network Configuration.

On the network, the three first groups in the IP address must always be the same, e.g. 192.168.0.x, where x represents another unit on the network.

#### Note:

The last numeral in the IP address must always be unique to the unit on the network. The last two digits after x are the engine number. A main display with the IP address 192.168.0.104 will be named *Engine* #4.

When the main display is started for the first time or after a factory reset has been performed, the default settings for the network apply.

- *IP-adress*: 192.168.0.101
- Subnet Mask: 255.255.255.0
- Default gateway: 192.168.0.1

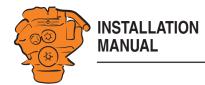

### Important system settings

Some important settings regarding system type, screensaver and password are made in the first step of the configuration. You do not have to change the factory settings, but you should be aware of them. The system settings can be found under DCU >*Miscellaneous* > *System Type*.

| Setting               | Description                                                                                                    |  |  |  |
|-----------------------|----------------------------------------------------------------------------------------------------|--|--|--|
| System Type           | Select System Without Keyset for systems without a control panel.                                                                                                    |  |  |  |
|                       | Select <i>System With Keyset at This Station</i> if there is a control panel connected to this display.                                                                                |  |  |  |
|                       | Select <i>System With Keyset at Another Station</i> if a control panel is connected to another display.                                                                                |  |  |  |
| Goto Sleep            | Set the timeout for shutting down the system when no control pan-                                                                                                    |  |  |  |
| Time [sec]            | el is being used (instead of starter key). The setting applies when<br>the system is in <i>Ready</i> mode, i.e. once the engine has stopped. The<br>standard setting is 1,000 seconds. |  |  |  |
| Pin Code              | Change the system operator password if no control panel is being used. The default setting is 0000.                                                                                    |  |  |  |
| Pin Code On<br>Wakeup | Specify whether an operator password should be used (instead of starter key) if no control panel is being used.                                                                        |  |  |  |

You can also change the configuration password under DCU > Password. If you have forgotten your password: Click Get encrypted PIN. An encrypted password is sent to you. The encrypted password can be decoded. Contact the Scania helpdesk for more information.

#### / home / dcu / miscellaneous System Type Engine Application Configuration Event Configuration System Type: Counter Configuration Goto Sleep Time [sec]: 1000 Counters Pin Code On Wakeup: No V Acknowledge Configuration Pin Code: 0000

Submit

**Operation Mode Locked to Input** Event Log Shutdown Override Configuration System Voltage System Type Black Panel Factory Reset

System With Keyset at This Station

570 383

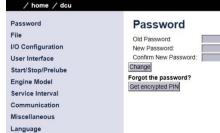

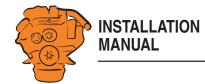

# Examples of connection of sensors and micro switches

The following sections contain examples of how the connections of the display can be used and configured. The connections in the examples are specific, but the principle is the same no matter what connection you choose to use.

## Checking the signal strength in the main display troubleshooting section

You can check the signals and signal strength of connected sensors and micro switches in the troubleshooting section of the main display. Go to Menu > Help > Trouble-shooting > Troubleshooting DCU.

| Button  | Description                                                                                                    |
|---------|----------------------------------------------------------------------------------------------------|
| Switch  | Configured micro switches are listed here. The status of the micro switch is displayed in the <i>Data</i> column. If the status changes when the micro switch is activated, the connection is working properly.                                                                                                    |
| 4-20 mA | The signal strength of the configured 4-20 mA inputs is displayed<br>here. The <i>Data</i> column displays the current indicated by the sensor.<br>If the current drops below 2 mA, a broken wire alarm is displayed.<br>If the signal strength exceeds 22 mA, a short circuit warning is<br>shown on the display. |
|         | <b>Note:</b> The power supply to the sensor must match the specifications of the sensor. An incorrect power supply results in an incorrect signal strength. If the signal strength exceeds 30 mA, the main display will suffer damage.                                                                             |
|         | To ensure that the sensor does not damage the equipment, the max-<br>imum output signal of the sensor must be tested. Proceed as follows:                                                                                                    |
|         | 1.Set the sensor to maximum.                                                                                                    |
|         | 2.Check the signal strength of the sensor in the <i>Data</i> column. See il-<br>lustration.                                                                                                    |

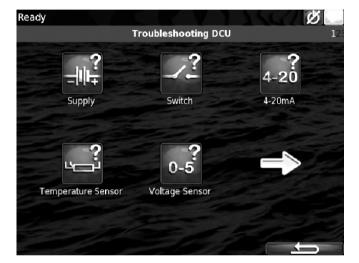

Troubleshooting section.

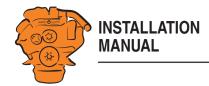

ButtonDescriptionTemperature<br/>SensorThis shows the current resistance of a PT100 sensor. To test the<br/>function of the sensor, you can compare the sensor resistance with a<br/>table for the PT100 sensor.

#### Checking and adjusting the throttle control signal

If a throttle control is connected to the main display and the signal of the connected throttle control is below 20 mA at maximum, the main display does not interpret this as 100% throttle actuation. The settings then need to be adjusted.

Check and adjust the throttle control maximum signal as follows:

- 1. Go to *Menu* > *Troubleshooting* > *Troubleshooting DCU* > 4-20 mA in the main display.
- 2. Set the throttle control to maximum. Make a note of the signal strength displayed. In this example, maximum gives 19.79 mA, which the main display interprets as 98.7 % throttle actuation. See the illustrations.

3. Connect a computer to the main display. See <u>Connecting a computer to the main display</u>.

#### Configuring the main display and connecting equipment, examples

| Troubleshooting - 4-20mA |          |             |         |  |  |
|--------------------------|----------|-------------|---------|--|--|
| Description              | Terminal | Status      | Data    |  |  |
| 4-20mA #3                | C1P4     | Broken Wire | 0.00 mA |  |  |
| 4-20mA #19               | C4P12    | Broken Wire | 1.96 mA |  |  |

Signal strength for 4-20 mA sensors.

383 993

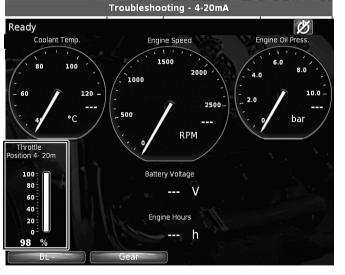

The signal is not interpreted as being 100% on the instruments page.

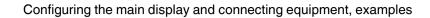

24.03 °C

6.58 mA

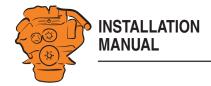

- 4. Go to DCU > I/O configuration > 4-20 mA in the configuration interface and click the connection the throttle control is connected to.
- 5. Enter the signal strength you noted in step 2 in the *mA at 100 percent* field.
- 6. Save the changes by clicking *Submit*.

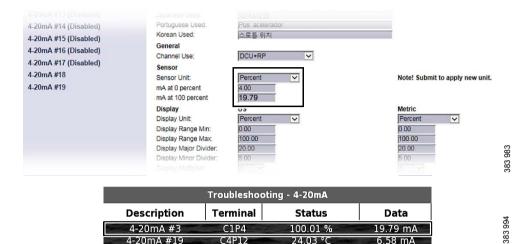

C4P12

4-20mA #19

7. Go to Menu > Help > Troubleshooting > 4-20 mA in the main display and check that the signal strength is being interpreted as 100%. See the illustrations. If the value is still below 100%, go into the configuration interface and reduce the mAat 100 percent value by 0.2.

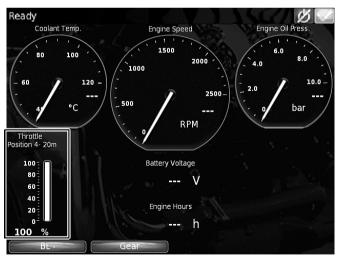

995 383

The signal is now interpreted as being 100% on the instruments page.

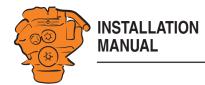

#### Connecting equipment to the 24 V output signal

In this example, a 24 V light-emitting diode is configured and connected to one of the flexible connections of the main display in order to signal an alarm. The LED lights up in the event of an alarm.

The connection works in the same way as other types of equipment. For example, a relay can also be connected.

The output signal gives a maximum of 200 mA.

- 1. Connect a computer to the main display. See <u>Connecting a computer to the main display</u>.
- 2. Go to DCU > I/O Configuration and click Configure (1) under Flexible I/O.
- 3. Select the flexible connection corresponding to the pin you wish to connect to. In this example, *Flexible I/O #6* is used. Select *User Config Output #6* (2) in the *Flexible I/O #6* drop-down list and save the changes by clicking *Submit*.

| Flexible I/O             | Flexible I/O                        |                                                                                                    |
|--------------------------|-------------------------------------|----------------------------------------------------------------------------------------------------|
| Configure                | Warning!                            |                                                                                                    |
| Config Inputs            |                                     | guration may result in damage to sensors connected to the panel. It is<br>from the panel before making a change. |
| Engine Speed             | Flexible I/O                        | from the panel before making a change.<br>Function                                                               |
| Individual Speed Sensors | Flexible I/O #1 (C1P1):             | User Config Output #1 V                                                                                          |
| Engine Load              | Flexible I/O #2 (C1P2):             | User Config Output #2 🗸                                                                                          |
| Transmission             | Flexible I/O #3 (C1P4):             | 4-20mA #3 🗸                                                                                                    |
| Switch                   | Flexible I/O #4 (C1P10):            | 24V Output #6                                                                                                    |
| 4-20mA                   | Flexible I/O #5 (C2P12):            | 5V Output #6                                                                                                    |
|                          | Flexible I/O #6 (C3P1):             | User Config Output #6                                                                                            |
| Temperature Sensor       | Flexible I/O #7 (C3P2):             | 4-20mA #6<br>Voltage Sensor #6                                                                                   |
| Voltage Sensor           | Flexible I/O #8 (C3P3):             | Switch Input #8                                                                                                  |
| J1939                    | Flexible I/O #9 (C3P4):             | Switch Input #9                                                                                                  |
| J1939 #2                 | Flexible I/O #10 (C3P5):            | Switch Input #10 V                                                                                               |
| Differential             | Flexible I/O #11 (C3P6):            | Switch Input #11 🗸                                                                                               |
| Average                  | Flexible I/O #12 (C3P7):            | Switch Input #12                                                                                                 |
| Special                  | Flexible I/O #13 (C3P8):            | Switch Input #13                                                                                                 |
|                          | Flexible I/O #14 (C3P9):            | Switch Input #14 🗸                                                                                               |
| Analog Modbus            | Flexible I/O #15 (C3P10):           | Switch Input #15 🗸                                                                                               |
| Digital Modbus           | Flexible I/O #16 (C3P11):           | 24V Output #16 🗸                                                                                                 |
| EGT                      | Flexible I/O #17 (C3P12):           | Switch Input #17 🗸                                                                                               |
| Config Outputs           | Flexible I/O #18 (C4P2):            | 0V / MPU 0V Output #18 🗸                                                                                         |
| 12/24V Output Functions  | Flexible I/O #19 (C4P12):           | 4-20mA #19 🗸                                                                                                    |
| Relay Functions          | Flexible I/O #20/#21 (C2P10/C2P11): | Switch Input #20/#21 🗸                                                                                           |
| Speed Relays             | Submit                              |                                                                                                    |

- 4. Go to *DCU* > *I/O Configuration* and click *12/24V Output Functions* under *Config Outputs*.
- 5. Click User Config Output #6.
- 6. Enter the function the output is to have in the drop-down list. All Faults (Unacknowledged) means that the output will be activated for all types of fault. More information is available in the <u>Configure output signals: dcu > I/O Configuration</u> / Config Outputs section.
- 7. Click Submit.

| ,, ,,                             | /         |                                          |   |
|-----------------------------------|-----------|------------------------------------------|---|
| User Config Output #1             | User C    | Config Output #6                         |   |
| User Config Output #2             | Event: Un | acknowledged Alarm                       |   |
| User Config Output #3 (Disabled)  | Rubmit Un | acknowledged Warning                     | ^ |
| User Config Output #4 (Disabled)  | All       | Faults (Unacknowledged)<br>tive Faults   |   |
| User Config Output #5 (Disabled)  |           | acknowledged or Active Faults            |   |
| User Config Output #6 (Disabled)  | Re        | ady State                                |   |
| User Config Output #7 (Disabled)  | Cra       | t. Delay State<br>anking State           |   |
| User Config Output #8 (Disabled)  |           | vaiting Run State<br>Inning State        |   |
| User Config Output #9 (Disabled)  |           | ank Delay State                          |   |
| User Config Output #10 (Disabled) | Co        | elayed Stopped State<br>poling State     |   |
| User Config Output #11 (Disabled) |           | opping State<br>poling or Stopping State |   |

/ home / dcu / i/o configuration / 12/24v output f

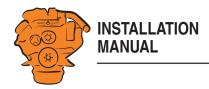

- 8. Connect the LED to flexible connection #6, i.e. C3 pin 1, on the back of the main display.
- 9. Test function by simulating an alarm.

#### Connection of 4-20 mA sensor

This example connects a sensor with a 4-20 mA output to one of the main display flexible connections. Provided the signal type is 4-20 mA, sensors for pressure, temperature or flow can be connected. In this case, an oil pressure sensor for reverse gear is being connected.

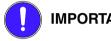

### **IMPORTANT!**

The supply voltage to the sensor must match the specifications of the sensor. Incorrect supply voltage will provide an incorrect measurement. If the signal strength exceeds 30 mA, the main display will suffer damage. There is information on how to check the signal strength in the Checking the signal strength in the main display troubleshooting section section.

Use the same battery group to supply power to the sensor and the main display, as they require the same potential.

Configure the connections before connecting the sensor. If the connection is not configured properly for the sensor, it may suffer damage.

- 1. Connect a computer to the main display. See Connecting a computer to the main display.
- 2. Go to DCU > I/O Configuration and click Configure (1) under Flexible I/O.
- 3. Select the flexible connection corresponding to the pin you wish to connect to. In this example, Flexible I/O #19 is used. Select 4-20 mA #19 (2) in the Flexible I/ O #19 drop-down list and save the changes by clicking Submit.

Connection of a 24 V LED to flexible connection #6. The pin numbering is shown viewed from the input side of the electrical cables.

| Flexible I/O             | Flexible I/O                             |                                                                                                  |
|--------------------------|------------------------------------------|--------------------------------------------------------------------------------------------------|
| Configure                | Warning!                                 |                                                                                                  |
| Config Inputs            | Making changes to the flexible I/O confi | iguration may result in damage to sensors connected to the panel. It is recommended to disconnec |
| Engine Speed             | Flexible I/O                             | Function                                                                                         |
| Individual Speed Sensors | Flexible I/O #1 (C1P1):                  | User Config Output #1 🗸                                                                          |
| Engine Load              | Flexible I/O #2 (C1P2):                  | User Config Output #2 🗸                                                                          |
| Transmission             | Flexible I/O #3 (C1P4):                  | 4-20mA #3 🗸                                                                                      |
| Switch                   | Flexible I/O #4 (C1P10):                 | 24V Output #4                                                                                    |
| 4-20mA                   | Flexible I/O #5 (C2P12):                 | Switch Input #5                                                                                  |
|                          | Flexible I/O #6 (C3P1):                  | Switch Input #6                                                                                  |
| Temperature Sensor       | Flexible I/O #7 (C3P2):                  | Switch Input #7 🗸                                                                                |
| Voltage Sensor           | Flexible I/O #8 (C3P3):                  | Switch Input #8                                                                                  |
| J1939                    | Flexible I/O #9 (C3P4):                  | Switch Input #9                                                                                  |
| J1939 #2                 | Flexible I/O #10 (C3P5):                 | Switch Input #10                                                                                 |
| Differential             | Flexible I/O #11 (C3P6):                 | Switch Input #11 🗸                                                                               |
| Average                  | Flexible I/O #12 (C3P7):                 | Switch Input #12                                                                                 |
| Special                  | Flexible I/O #13 (C3P8):                 | Switch Input #13                                                                                 |
| Analog Modbus            | Flexible I/O #14 (C3P9):                 | Switch Input #14                                                                                 |
|                          | Flexible I/O #15 (C3P10):                | Switch Input #15                                                                                 |
| Digital Modbus           | Flexible I/O #16 (C3P11):                | 24V Output #16 🗸                                                                                 |
| EGT                      | Flexible I/O #17 (C3P12):                | 24V Output #19<br>Switch Input #19                                                               |
| Config Outputs           | Flexible I/O #18 (C4P2):                 | User Config Output #19                                                                           |
| 12/24V Output Functions  | Flexible I/O #19 (C4P12):                | 4-20mA #19                                                                                       |
| Relay Functions          | Flexible I/O #20/#21 (C2P10/C2P11):      |                                                                                                  |
| Speed Relays             | Submit                                   | 383                                                                                              |

954 83

Configuring the main display and connecting equipment, examples

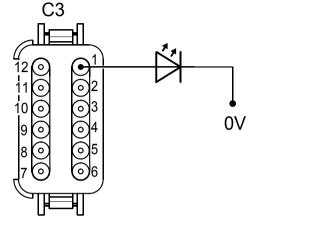

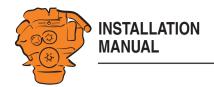

- 4. Go to DCU > I/O Configuration and click 4-20 mA under Config Inputs.
- 5. Click 4-20 mA #19(1).
- 6. Click assign custom name. Select one language or more and give a name to the signal (2).
- 7. Enter how the signal is to be used under *Channel Use* (3). More information can be found under the heading Channel Use in the Switch section.
- 8. Set the sensor units and measuring range under Sensor (4). This oil pressure sensor has a specified measuring range of 0 to 5 bar.
- 9. Set how the sensor values are to be shown in the display under *Display* (5). More information can be found under the heading Display.
- 10. Set how the display gives a warning under *Alarming* (6). Contact the reverse gear manufacturer for alarm limits.

12. Connect the sensor to flexible connection #19, i.e. C4 pin 12, on the back of the

13. Check the sensor output signal. See the Checking the signal strength in the main

11. Save the changes by clicking Submit.

main display. See illustration.

display troubleshooting section section.

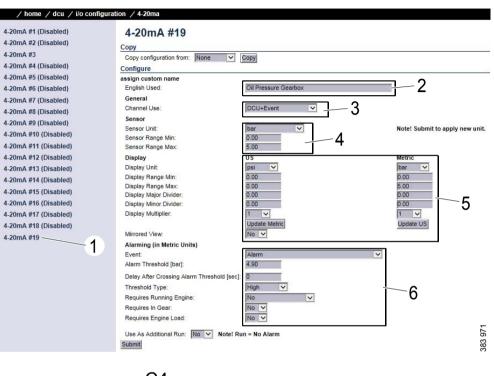

C4 4-20mA D.  $\odot$ O, 0 0 24V 0

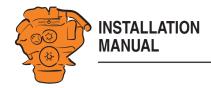

14. Add the signal to one of the instrument pages via DCU > User Interface > Pagesas follows:

Select an instrument page (Page) and add the signal, which has here been named Oil Pressure Gearbox, in a free Slot. In this example, the signal has been added to Slot 4 on instrument page 1.

More information is available in the Pages section.

Page 1 Shortcuts Language Template 14 Buzzer **Populate Slots** Slot 1: Coolant Temp. Edit Signal Slot 2: Engine Speed V Edit Signal Slot 3: Engine Oil Press. Edit Signal Slot 4: V Slot 5: Edit Signal Slot 6: Battery Voltage V Edit Signal Slot 7: Engine Hours Slot 8: V V Slot 9: Submit Delete Current Page

15. This is what the signal looks like on the fully-configured instrument page in the main display.

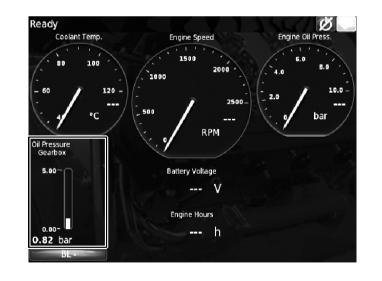

984

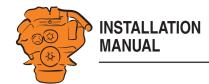

#### Connecting a PT100 temperature sensor

This example connects a PT100 sensor for the measurement of the temperature in the engine compartment. Connection works in the same way regardless of which temperature is to be measured.

 Connect the sensor, which must be a PT100 sensor, to one of the two PT100 inputs on the rear of the main display. Each input consists of three pins in harnessto-harness connector C4. The illustration shows an example. See also <u>Inputs for</u> <u>PT100 temperature sensor</u>.

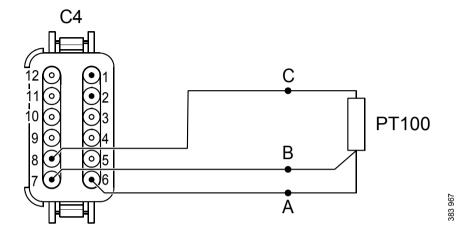

*Example of a PT-100 sensor connection. The pin numbering is shown viewed from the input side of the electrical cables.* 

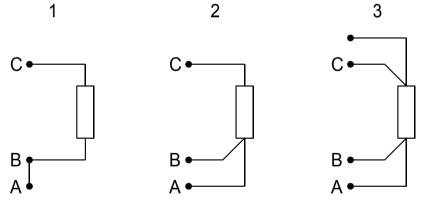

2 wire PT100.
 3 wire PT100.
 4 wire PT100.

2 wire PT100: Bridge A and B. Connect one wire to AB and the other to C.

3 wire PT100: Connect A to A, B to B and C to C.

4 wire PT100: Connect in the same way as 3 filament PT100, but note that the fourth wire, D, should not be connected. It should hang loose or, if necessary, be cut off.

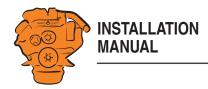

- 2. Connect a computer to the main display. See <u>Connecting a computer to the main display</u>.
- **3**. Go to *DCU* > *I/O Configuration* > *Temperature Sensor* and select the input you have connected the sensor to. In this example, the sensor has been connected to *Temperature Sensor* #*I* (1).
- 4. Click *assign custom name*. Select one language or more and give a name to the signal (2).
- 5. Enter how the signal is to be used under *Channel Use* (3). More information can be found under the heading <u>Channel Use</u> in the <u>Switch</u> section.
- 6. Select *PT100* as the sensor type and select the unit of temperature under *Sensor* (4).
- 7. Set how the sensor values are to be shown in the display under *Display* (5). More information can be found under the heading <u>Display</u>.
- 8. Set how the display gives a warning under Alarming (6).
- 9. Save the changes by clicking *Submit*.

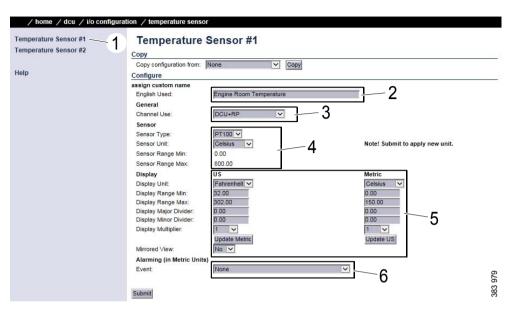

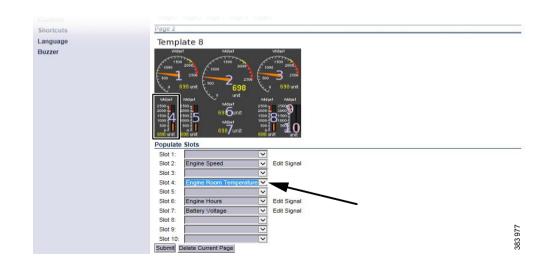

10. Add the signal to one of the instrument pages via *DCU* > *User Interface* > *Pages* as follows:

Select an instrument page (*Page*) and add the signal, which has here been named *Engine Room Temperature*, in a free *Slot*. In this example, the signal has been added to *Slot 4* on instrument page 2.

More information is available in the Pages section.

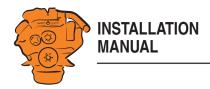

for the PT100 sensor

main display.

Configuring the main display and connecting equipment, examples

Ready Engine Speed RPM Engine Room Temperature 1000 Engine Hours

#### Connecting a thermocouple to measure exhaust gas temperature

11. This is what the signal looks like on the fully-configured instrument page in the

12. Test the function of the sensor, by comparing the sensor resistance with a table

In order to connect a type K thermocouple to the main display, the signal must first be adjusted to work with the main display inputs. This example shows how a signal converter is used to connect a thermocouple to an input configured for 4-20 mÅ.

- 1. Connect a computer to the main display. See Connecting a computer to the main display.
- 2. Go to DCU > I/O Configuration and click Configure (1) under Flexible I/O.
- 3. Select the flexible connection corresponding to the pin you wish to connect to. In this example, Flexible I/O #17 is used. Select 4-20 mA #17 (2) in the Flexible I/ O #17 drop-down list and save the changes by clicking Submit.

| Flexible I/O             | Flexible I/O                        |                                                                                                 |
|--------------------------|-------------------------------------|-------------------------------------------------------------------------------------------------|
| Configure                | Warning!                            |                                                                                                 |
| Config Inputs            |                                     | guration may result in damage to sensors connected to the panel. It is recommended to disconnec |
| Engine Speed             | Flexible I/O                        | Function                                                                                        |
| Individual Speed Sensors | Flexible I/O #1 (C1P1):             | User Config Output #1 V                                                                         |
| Engine Load              | Flexible I/O #2 (C1P2):             | User Config Output #2 🗸                                                                         |
| Transmission             | Flexible I/O #3 (C1P4):             | 4-20mA #3 🗸                                                                                     |
| Switch                   | Flexible I/O #4 (C1P10):            | 24V Output #4                                                                                   |
| 4-20mA                   | Flexible I/O #5 (C2P12):            | Switch Input #5                                                                                 |
| Temperature Sensor       | Flexible I/O #6 (C3P1):             | Switch Input #6                                                                                 |
|                          | Flexible I/O #7 (C3P2):             | Switch Input #7 🗸                                                                               |
| Voltage Sensor           | Flexible I/O #8 (C3P3):             | Switch Input #8                                                                                 |
| J1939                    | Flexible I/O #9 (C3P4):             | Switch Input #9 🗸                                                                               |
| J1939 #2                 | Flexible I/O #10 (C3P5):            | Switch Input #10                                                                                |
| Differential             | Flexible I/O #11 (C3P6):            | Switch Input #11 V                                                                              |
| Average                  | Flexible I/O #12 (C3P7):            | Switch Input #12                                                                                |
| Special                  | Flexible I/O #13 (C3P8):            | Switch Input #13                                                                                |
|                          | Flexible I/O #14 (C3P9):            | Switch Input #14 🗸                                                                              |
| Analog Modbus            | Flexible I/O #15 (C3P10):           | Switch Input #15 🗸                                                                              |
| Digital Modbus           | Flexible I/O #16 (C3P11):           | 24V Output #16 🗸                                                                                |
| EGT                      | Flexible I/O #17 (C3P12):           | 4-20mA #17                                                                                      |
| Config Outputs           | Flexible I/O #18 (C4P2):            | Switch Input #18                                                                                |
| 12/24V Output Functions  | Flexible I/O #19 (C4P12):           | 4-20mA #19 🔽                                                                                    |
| Relay Functions          | Flexible I/O #20/#21 (C2P10/C2P11): | 4-20mA #19 V<br>Switch Input #20/#21 V                                                          |
| Speed Relays             | Submit                              |                                                                                                 |

Speed Relays

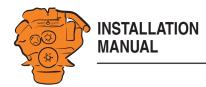

- 4. Go to *DCU* > *I/O Configuration* and click 4-20 mA under *Config Inputs*.
- 5. Click 4-20 mA #17 (1).
- 6. Click *assign custom name*. Select one language or more and give a name to the signal (2).
- 7. Enter how the signal is to be used under *Channel Use* (3). More information can be found under the heading <u>Channel Use</u> in the <u>Switch</u> section.
- 8. Set the sensor units and measuring range under Sensor (4).

#### Note:

Enter the measuring range for which you are configuring the signal converter. If the settings are different, incorrect values are shown in the display.

- 9. Set how the sensor values are to be shown in the display under *Display* (5). More information can be found under the heading <u>Display</u>.
- 10. Set how the display gives a warning under Alarming (6).
- 11. Save the changes by clicking *Submit*.
- 12. Configure the signal converter according to the manufacturer's instructions.
- 13. Connect the sensor via the signal converter to flexible connection #17, i.e. C3 pin 12, on the back of the main display. See illustration.
- 14. Check the sensor output signal. See the <u>Checking the signal strength in the main</u> display troubleshooting section.

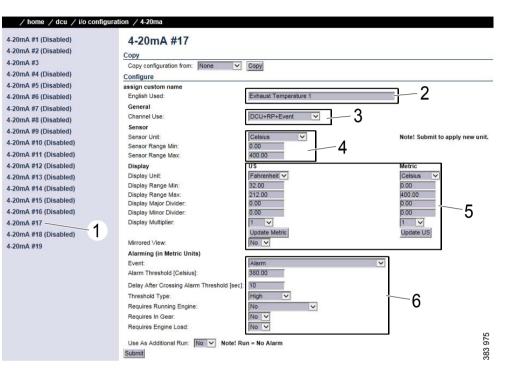

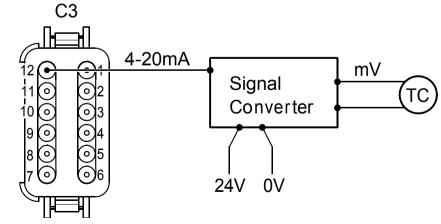

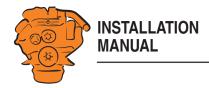

**15**. Add the signal to one of the instrument pages via *DCU* > *User Interface* > *Pages* as follows:

Select an instrument page (*Page*) and add the signal, which has here been named *Exhaust Temperature 1*, in a free *Slot*. In this example, the signal has been added to *Slot 5* on instrument page 2.

More information is available in the Pages section.

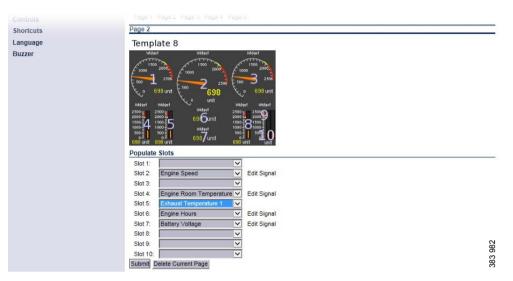

16. This is what the signal looks like on the fully-configured instrument page in the main display.

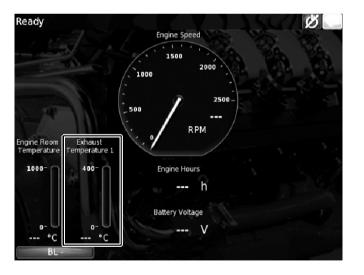

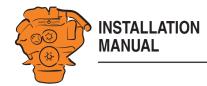

#### Connecting a micro switch

In this example a low engine oil pressure micro switch is connected, but connection works the same way no matter what is to be monitored.

- 1. Connect a computer to the main display. See <u>Connecting a computer to the main display</u>.
- 2. Go to DCU > I/O Configuration and click Configure (1) under Flexible I/O.
- 3. Select the flexible connection corresponding to the pin you wish to connect to. In this example, *Flexible I/O* #10 is used. Select *Switch Input* #10 (2) in the *Flexible I/O* #10 drop-down list and save the changes by clicking *Submit*.

- **5.** Click *Switch Input* #10 (1).
- 6. Click *assign custom name*. Select one language or more and give a name to the signal (2).
- 7. Enter how the signal is to be used under *Channel Use* (3). More information can be found under the heading <u>Channel Use</u> in the <u>Switch</u> section.
- 8. Set how the display gives a warning under Alarming (4).
- 9. Save the changes by clicking *Submit*.

| Flexible I/O             | Flexible I/O                                          |                                                                        |     |
|--------------------------|-------------------------------------------------------|------------------------------------------------------------------------|-----|
| Configure                | Warning!                                              |                                                                        |     |
| Config Inputs            |                                                       | guration may result in damage to sensors connected to the panel. It is |     |
| Engine Speed             | recommended to disconnect all sensors<br>Flexible I/O | from the panel before making a change<br>Function                      |     |
| Individual Speed Sensors | Flexible I/O #1 (C1P1):                               | User Config Output #1 🗸                                                |     |
| Engine Load              | Flexible I/O #2 (C1P2):                               | User Config Output #2 🗸                                                |     |
| Transmission             | Flexible I/O #3 (C1P4):                               | 4-20mA #3 🗸                                                            |     |
| Switch                   | Flexible I/O #4 (C1P10):                              | 24V Output #4                                                          |     |
| 4-20mA                   | Flexible I/O #5 (C2P12):                              | Switch Input #5                                                        |     |
|                          | Flexible I/O #6 (C3P1):                               | Switch Input #6                                                        |     |
| Temperature Sensor       | Flexible I/O #7 (C3P2):                               | Switch Input #7 🗸                                                      |     |
| Voltage Sensor           | Flexible I/O #8 (C3P3):                               | Switch Input #8                                                        |     |
| J1939                    | Flexible I/O #9 (C3P4):                               | 24V Output #10                                                         |     |
| J1939 #2                 | Flexible I/O #10 (C3P5):                              | Switch Input #10                                                       |     |
| Differential             | Flexible I/O #11 (C3P6):                              | User Config Output #10<br>4-20mA #10                                   |     |
| Average                  | Flexible I/O #12 (C3P7):                              | Voltage Sensor #10                                                     |     |
| Special                  | Flexible I/O #13 (C3P8):                              | Switch Input #13                                                       |     |
|                          | Flexible I/O #14 (C3P9):                              | Switch Input #14 🗸                                                     |     |
| Analog Modbus            | Flexible I/O #15 (C3P10):                             | Switch Input #15 🗸                                                     |     |
| Digital Modbus           | Flexible I/O #16 (C3P11):                             | 24V Output #16                                                         |     |
| EGT                      | Flexible I/O #17 (C3P12):                             | Switch Input #17                                                       |     |
| Config Outputs           | Flexible I/O #18 (C4P2):                              | 0V / MPU 0V Output #18 🗸                                               |     |
| 12/24V Output Functions  | Flexible I/O #19 (C4P12):                             | 4-20mA #19 🗸                                                           |     |
| Relay Functions          | Flexible I/O #20/#21 (C2P10/C2P11):                   | Switch Input #20/#21 🗸                                                 |     |
| Speed Relays             | Submit                                                |                                                                        | 000 |

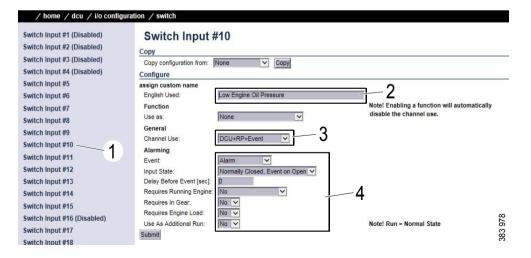

<sup>4.</sup> Go to DCU > I/O Configuration and click Switch under Config Inputs.

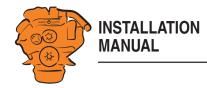

10. Connect the micro switch to flexible connection #10, i.e. C3 pin 5, on the back of the main display. See illustration.

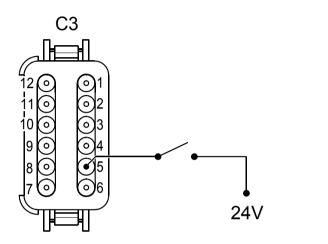

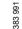

Connecting a micro switch to Flexible I/O #10.

11. Add the signal to one of the instrument pages via *DCU* > *User Interface* > *Pages* as follows:

Select an instrument page (*Page*) and add the signal, which has here been named *Low Engine Oil Pressure*, in a free *Slot*. In this example, a new instrument page, 5 (2), has been created by clicking *Insert Page* (1) and then selecting a *Template* (3) for it. The signal is then added to *Slot* 7 on the new instrument page 5.

More information is available in the Pages section.

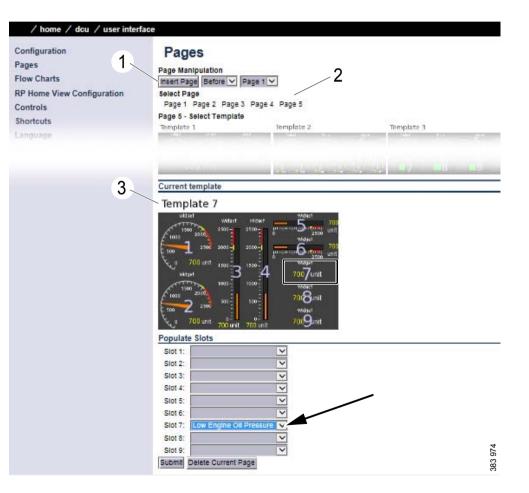

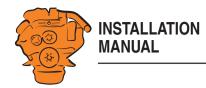

12. This is what the signal looks like on the fully-configured instrument page in the main display.

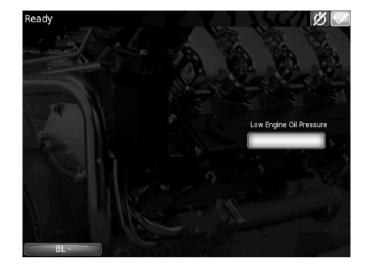

385 864

#### Connecting a magnetic pulse sensor

It is possible to connect an additional rotational speed sensor to the main display, for example to show the gearbox or output shaft rotational speed. It is also possible to show the wear to a clutch using the differential rotational speed, in order to facilitate flexible maintenance.

The sensor must be magnetically controlled (inductive) with a sinusoidal or digital (rectangular) signal. Only connect electrical cable shielding on the sensor side, or use an electrical cable twisted in pairs with 35-40 turns/m.

Frequency range: 100 HZ-10 kHz. Amplitude: 2 Vp-p-30 V p-p.

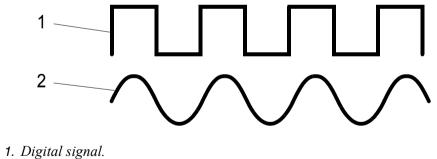

2. Sinusoidal signal.

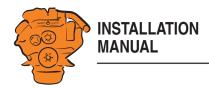

- 1. Connect the magnetic pulse sensor to C4, pins 1 and 2, on the back of the main display.
- 2. Connect a computer to the main display. See <u>Connecting a computer to the main display</u>.

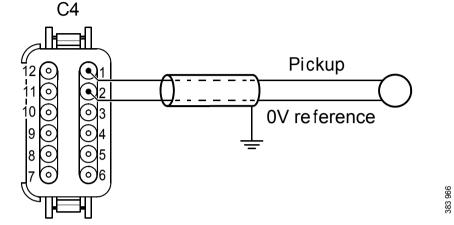

Connection of magnetic pulse sensor. The pin numbering is shown viewed from the input side of the electrical cables.

| Flexible I/O             | Flexible I/O                        |                                                                                           |
|--------------------------|-------------------------------------|-------------------------------------------------------------------------------------------|
| Configure                | Warning!                            |                                                                                           |
| Config Inputs            |                                     | guration may result in damage to sensors connected to the panel. It is recommended to dis |
| Engine Speed             | Flexible I/O                        | Function                                                                                  |
| Individual Speed Sensors | Flexible I/O #1 (C1P1):             | User Config Output #1 V                                                                   |
| Engine Load              | Flexible I/O #2 (C1P2):             | User Config Output #2 V                                                                   |
| Transmission             | Flexible I/O #3 (C1P4):             | 4-20mA #3 🗸                                                                               |
| Switch                   | Flexible I/O #4 (C1P10):            | 24∨ Output #4 ✓                                                                           |
|                          | Flexible I/O #5 (C2P12):            | Switch Input #5 🗸                                                                         |
| 4-20mA                   | Flexible I/O #6 (C3P1):             | Switch Input #6 🗸                                                                         |
| Temperature Sensor       | Flexible I/O #7 (C3P2):             | Switch Input #7 🗸                                                                         |
| Voltage Sensor           | Flexible I/O #8 (C3P3):             | Switch Input #8 🗸                                                                         |
| J1939                    | Flexible I/O #9 (C3P4):             | Switch Input #9 🗸                                                                         |
| J1939 #2                 | Flexible I/O #10 (C3P5):            | Switch Input #10 🗸                                                                        |
| Differential             | Flexible I/O #11 (C3P6):            | Switch Input #11 🗸                                                                        |
| Average                  | Flexible I/O #12 (C3P7):            | Switch Input #12 🗸                                                                        |
|                          | Flexible I/O #13 (C3P8):            | Switch Input #13 🗸                                                                        |
| Special                  | Flexible I/O #14 (C3P9):            | Switch Input #14 🗸                                                                        |
| Analog Modbus            | Flexible I/O #15 (C3P10):           | Switch Input #15 🗸                                                                        |
| Digital Modbus           | Flexible I/O #16 (C3P11):           | 24V Output #16 🗸                                                                          |
| EGT                      | Flexible I/O #17 (C3P12):           | 24V Output #18                                                                            |
| Config Outputs           | Flexible I/O #18 (C4P2):            | 0V / MPU 0V Output #18                                                                    |
| 12/24V Output Functions  | Flexible I/O #19 (C4P12):           | Switch Input #18<br>User Config Output #18                                                |
| Relay Functions          | Flexible I/O #20/#21 (C2P10/C2P11): | 4-20mA #18                                                                                |
| Relay Functions          | Submit                              | Voltage Sensor #18                                                                        |

- **3**. Go to *DCU* > *I/O Configuration* and click *Configure* (1) under *Flexible I/O*.
- 4. Select *Flexible I/O #18*. Select *0V / MPU 0V Output #18* (2) in the *Flexible I/O #18* drop-down list and save the changes by clicking *Submit*.

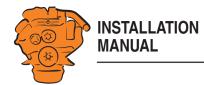

5. Go to *DCU* > *I/O Configuration* and click *Engine Speed* under *Config Inputs*.

6. Count the number of teeth of the wheel to be measured. Enter the number in the *DCU Pickup Pulses Per Revolution* field. The wheel in this example has 15 teeth.

#### Note:

This setting only configures the magnetic pulse sensor input on the main display, regardless of what is selected under *RPM Primary Source*.

#### 7. Click Submit.

8. Go to DCU > I/O Configuration > Individual Speed Sensors > Engine Speed (DCU) (1).

#### Note:

The heading *Engine Speed (DCU)* is misleading. All types of rotational speed can be configured, not just engine speed.

- 9. Click *assign custom name*. Select one language or more and give a name to the signal (2).
- 10. Enter how the signal is to be used under *Channel Use* (3). More information can be found under the heading Channel Use in the Switch section.
- 11. Set how the sensor values are to be shown in the display under *Display* (4). More information can be found under the heading Display.
- 12. Set how the display gives a warning under *Alarming* (5).
- 13. Save by clicking *Submit*.

| Flexible I/O<br>Configure | Engine Speed                                      |                        |   |                           |
|---------------------------|---------------------------------------------------|------------------------|---|---------------------------|
| Config Inputs             | assign custom name<br>Source                      |                        |   |                           |
| Engine Speed              | RPM Primary Source:                               | Engine Speed (SDU 410) | ~ |                           |
| Individual Speed Sensors  | RPM Secondary Source:                             | None                   | ~ |                           |
| Engine Load               | RPM Third Source:                                 | None                   | ~ |                           |
| Transmission<br>Switch    | Local Pickup<br>DCU Pickup Pulses Per Revolution: | 15                     |   |                           |
| 4-20mA                    | General Configuration<br>RPM Rounding [RPM]:      | 1 🗸                    |   |                           |
| Temperature Sensor        | Run Setpoint / RPM Setpoint 1 [RPM]:              | 400                    |   | Valid range: 80 - 800 RPM |
| Voltage Sensor            | RPM Setpoint 2 [RPM]:<br>RPM Setpoint 3 [RPM]:    | 0                      |   |                           |

#### / home / dcu / i/o configuration / individual speed sensors

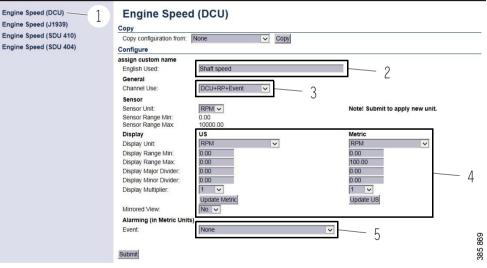

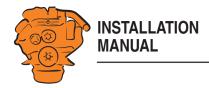

14. Add the signal to one of the instrument pages via *DCU* > *User Interface* > *Pages* as follows:

Select an instrument page (*Page*) and add the signal, which has here been named *Shaft speed*, in a free *Slot*. In this example, the signal has been added to *Slot 3* on instrument page 4.

More information is available in the <u>Pages</u> section.

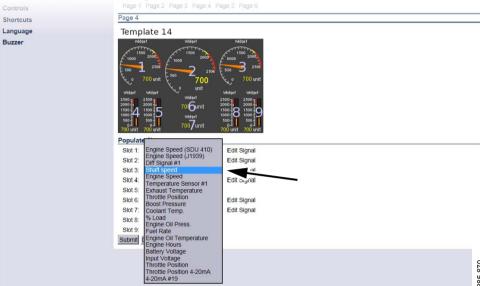

15. This is what the signal looks like on the fully-configured instrument page in the main display.

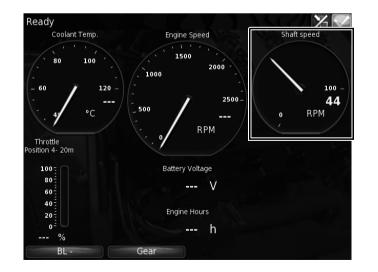

863

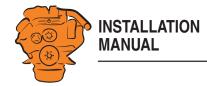

# Configuring the main display, detailed description

The sections in this chapter contain more detailed information on the menus and options in the main display configuration interface.

To access the configuration interface, you first need to follow the steps in the first sections of Configuring the main display and connecting equipment, examples.

## Homepage

When you have connected a computer to the main display and entered the IP address, the homepage is displayed. The following menu options are available on the homepage:

| Menu option      | Description                                                                                                    |  |  |
|------------------|----------------------------------------------------------------------------------------------------|--|--|
| DCU              | The main display is configured here. This menu option is de-<br>scribed in the following section.                                                                                                    |  |  |
| RIO              | Not used.                                                                                                    |  |  |
| SDU              | Safety device unit. This contains information about the safety<br>device unit, some settings can be also be made here. However,<br>as a general rule, no safety device unit settings may be<br>changed. If the settings are changed, the classification may no<br>longer be valid. |  |  |
| Upload Wallpaper | Upload your own background images to the main display here.<br>The file format must be .png.                                                                                                    |  |  |
| Versions         | Information on the hardware and software version of the main display.                                                                                                    |  |  |
| Troubleshooting  | Troubleshooting I/O communication in the main display.                                                                                                    |  |  |

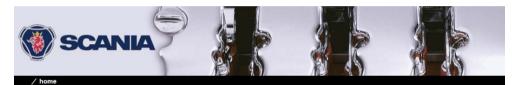

Welcome to DCU - Engine #1

RIO SDU Upload Wallpaper Versions Troubleshooting

DCU

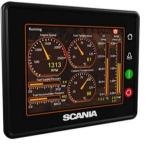

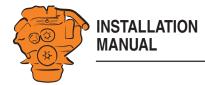

## File management: dcu > File

This menu is used for file management.

| Submenu                   | Description                                                                                                    |  |  |
|---------------------------|----------------------------------------------------------------------------------------------------|--|--|
| Load any file             | Change the configuration of the main display by activat-<br>ing another configuration file.                                                                                                    |  |  |
|                           | Factory Default: Activate a factory-configured file.                                                                                                    |  |  |
|                           | <i>User Uploaded</i> : Activate a user-configured file which<br>has previously been uploaded to the main display via <i>File</i><br>> <i>Upload to DCU</i> > <i>Configuration</i> . See <i>Upload to DCU</i><br>below. When you activate the new configuration file, the<br>main display will restart. |  |  |
| Delete configuration file | Remove the user-configured files.                                                                                                    |  |  |
| Configuration printout    | Take a screenshot.                                                                                                    |  |  |
| Save file as              | Save the current main display configuration as a file on the computer. The file is saved in .cfg format.                                                                                                    |  |  |
| Upload to DCU             | <i>Firmware</i> : Upgrade the software in the main display to the latest version.                                                                                                    |  |  |
|                           | <i>Wallpaper</i> : Upload your own background images to the main display. The file format must be .png.                                                                                                    |  |  |
|                           | <i>Configuration</i> : Upload a new configuration file to the main display. Note: The file will be uploaded but not activated. See <i>Load any file</i> above.                                                                                                    |  |  |

| / home / dcu / file       |      |               |
|---------------------------|------|---------------|
| Load any File             | File |               |
| Delete Configuration File |      |               |
| Configuration Printout    |      | 572           |
| Save File as              |      |               |
| Upload to DCU             |      | 3<br>88<br>93 |
|                           |      |               |

#### / home / dcu / file / load any file

Load any File

Factory Default User Uploaded

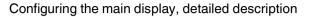

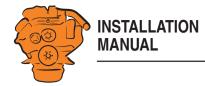

## Configuring flexible connections: dcu > I/O Configuration > Flexible I/O

The 21 connections of the main display are configured here. If there is a control panel in the system, flexibel connections #7 to #11 are reserved for it.

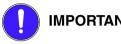

**IMPORTANT!** 

Configure the flexible connection before connecting equipment to it. If the connection is not configured properly for the equipment, it may suffer damage.

Click Configure (1). Select the desired flexible connection and select the desired function for the connection (2).

| Alternative               | Function                                                                   |
|---------------------------|----------------------------------------------------------------------------|
| 24V Output                | 24 V voltage supply.                                                       |
| 0V Output                 | 0 V reference. Only applies to <i>Flexible I/O #2, 5, 12 and 18</i> .      |
| 5 V Output                | 5 V voltage supply. Only applies to <i>Flexible I/O</i> #6.                |
| <i>0V / MPU 0V Output</i> | Input for magnetic pulse sensor. Only applies to <i>Flexible I/O #18</i> . |
| Switch Input              | Input for micro switch.                                                    |
| User Config Output        | Change-over 12/24 V output.                                                |
| 4-20 mA                   | Input for 4-20 mA sensors.                                                 |
| Voltage Sensor            | Input for voltage sensors.                                                 |

| Flexible I/O<br>Configure | Flexible I/O                            |                                                                                               |
|---------------------------|-----------------------------------------|-----------------------------------------------------------------------------------------------|
|                           | Warning!                                |                                                                                               |
| Config Inputs             | Making changes to the flexible I/O conf | iguration may result in damage to sensors connected to the panel. It is recommended to discon |
| Engine Speed              | Flexible I/O                            | Function                                                                                      |
| Individual Speed Sensors  | Flexible I/O #1 (C1P1):                 | User Config Output #1 🗸                                                                       |
| Engine Load               | Flexible I/O #2 (C1P2):                 | User Config Output #2 🗸                                                                       |
| Transmission              | Flexible I/O #3 (C1P4):                 | 4-20mA #3 🗸                                                                                   |
| Switch                    | Flexible I/O #4 (C1P10):                | 24V Output #4                                                                                 |
| 4-20mA                    | Flexible I/O #5 (C2P12):                | Switch Input #5                                                                               |
|                           | Flexible I/O #6 (C3P1):                 | Switch Input #6                                                                               |
| Temperature Sensor        | Flexible I/O #7 (C3P2):                 | Switch Input #7                                                                               |
| Voltage Sensor            | Flexible I/O #8 (C3P3):                 | Switch Input #8                                                                               |
| J1939                     | Flexible I/O #9 (C3P4):                 | Switch Input #9                                                                               |
| J1939 #2                  | Flexible I/O #10 (C3P5):                | Switch Input #10 V                                                                            |
| Differential              | Flexible I/O #11 (C3P6):                | Switch Input #11 🗸                                                                            |
| Average                   | Flexible I/O #12 (C3P7):                | Switch Input #12                                                                              |
| Special                   | Flexible I/O #13 (C3P8):                | Switch Input #13                                                                              |
|                           | Flexible I/O #14 (C3P9):                | Switch Input #14                                                                              |
| Analog Modbus             | Flexible I/O #15 (C3P10):               | Switch Input #15 V                                                                            |
| Digital Modbus            | Flexible I/O #16 (C3P11):               | 24V Output #16 🗸                                                                              |
| EGT                       | Flexible I/O #17 (C3P12):               | 24V Output #19                                                                                |
| Config Outputs            | Flexible I/O #18 (C4P2):                | Switch Input #19<br>User Config Output #19                                                    |
| 12/24V Output Functions   | Flexible I/O #19 (C4P12):               | 4-20mA #19                                                                                    |
| Relay Functions           | Flexible I/O #20/#21 (C2P10/C2P11):     | Voltage Sensor #19                                                                            |
| Speed Relays              | Submit                                  |                                                                                               |

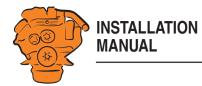

# Configuring input signals: dcu > I/O Configuration > Config Inputs

This is where you configure input signals to the main display.

Enter your own name for all input signals by clicking the *assign custom name* link, at the top of every section.

#### Note:

Remember to click *Submit* after every change, otherwise they will not be saved.

#### **Engine Speed**

This is where the engine speed sensors are configured and the engine overspeed limit value is set.

#### Source

The main display can receive signals for engine speeds from 3 different sources - *RPM Primary Source, RPM Secondary Source* and *RPM Third Source.* 

| Source          | Description                                                      |
|-----------------|------------------------------------------------------------------|
| J1939           | J1939 CAN bus connected to inputs C1, pins 7-9.                  |
| <i>J1939</i> :2 | J1939 CAN bus connected to inputs C1, pins 10-12.                |
| DCU             | Magnetic detection locally connected to inputs C4, pins 1 and 2. |
| SDU             | Signal from the safety device unit, if there is one.             |

The engine speed sources have an order of priority. The main display uses the primary source in the first instance. The secondary source is only used if the main display loses contact with the primary source.

#### / home / dcu / i/o configuration

Flex

Co

Cr

| xible I/O                                                                                                    | Engine Speed                         |                      |                             |
|----------------------------------------------------------------------------------------------------|--------------------------------------|----------------------|-----------------------------|
| Configure                                                                                                    | assign custom name                   |                      |                             |
| nfig Inputs                                                                                                    | Source                               |                      |                             |
| Engine Speed                                                                                                    | RPM Primary Source:                  | Engine Speed (J1939) |                             |
| Individual Speed Sensors                                                                                                    | RPM Secondary Source:                | None 🗸               |                             |
| Engine Load                                                                                                    | RPM Third Source:                    | None 🗸               |                             |
| Transmission                                                                                                    | Local Pickup                         |                      |                             |
| Switch                                                                                                    | DCU Pickup Pulses Per Revolution:    | 158                  |                             |
| a state of the state of the sta | General Configuration                |                      |                             |
| 4-20mA                                                                                                    | RPM Rounding [RPM]:                  | 1 🗸                  |                             |
| Temperature Sensor                                                                                                    | Run Setpoint / RPM Setpoint 1 [RPM]: | 400                  | Valid range: 80 - 800 RPM   |
| Voltage Sensor                                                                                                    | RPM Setpoint 2 [RPM]:                | 0                    |                             |
| J1939                                                                                                    | RPM Setpoint 3 [RPM]:                | 0                    |                             |
| J1939 #2                                                                                                    | RPM Setpoint 4 [RPM]:                | 0                    |                             |
|                                                                                                    | RPM Setpoint 5 [RPM]:                | 0                    |                             |
| Differential                                                                                                    | RPM Ready To Take Load [RPM]:        | 400                  |                             |
| Average                                                                                                    | RPM Nominal Speed [RPM]:             | 1800                 | Valid range: 200 - 3000 RPM |
| Special                                                                                                    | General                              |                      |                             |
| Analog Modbus                                                                                                    | Channel Use:                         | DCU+RP 🗸             |                             |
| Digital Modbus                                                                                                    | Display                              |                      |                             |
|                                                                                                    | Display Range Min [RPM]:             | 0.00                 |                             |
| EGT                                                                                                    | Display Range Max [RPM]:             | 2500.00              |                             |
| nfig Outputs                                                                                                    | Display Major Divider [RPM]:         | 500.00               |                             |
| 12/24V Output Functions                                                                                                    | Display Minor Divider [RPM]:         | 100.00               |                             |
| Relay Functions                                                                                                    | Display Multiplier:                  | 1 🗸                  |                             |
| Speed Relays                                                                                                    | Overspeed                            |                      |                             |
|                                                                                                    | RPM Overspeed [RPM]:                 | 2600                 |                             |
| DM1 Functions                                                                                                    | RPM Overspeed Delay [milliseconds]:  | 100 🗸                |                             |
| J1939 Outputs                                                                                                    | RPM Overspeed Shutdown Enabled:      | No 🗸                 |                             |

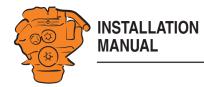

#### Local Pickup

Enter the number of pulses per engine revolution if a magnetic pulse sensor is connected to the input for magnetic pulse sensors on the main display. See Input for magnetic pulse sensor.

#### **General Configuration**

| Setting                   | Description                                                                                                    |
|---------------------------|----------------------------------------------------------------------------------------------------|
| RPM Rounding              | Rounds off the value displayed in the display to 1, 5 or 10 rpm.                                                                                                    |
| RPM Setpoint              | States the engine speed at which the starter motor is<br>switched off and the main display indicates that the en-<br>gine is running.                                                                                                    |
| RPM Setpoint2-5           | Optional engine speed settings which can be used together with other sensors.                                                                                                    |
| RPM Ready To Take<br>Load | A signal that can be configured to an output. The signal<br>is activated when the set engine speed is reached. The<br>signal is deactivated when a stop signal is sent, or when<br>the engine speed drops by 15% or more below the set val-<br>ue. |
| RPM Nominal Speed         | Nominal engine speed. This engine speed is used to cal-<br>culate the engine overspeed limit value and the engine<br>overspeed test limit value.                                                                                                   |

#### General > Channel Use

Select the display in which the signal should be displayed graphically. This display is possible on the main display (DCU), auxiliary display (RP) or on both simultaneously (DCU+RP).

| / home / dcu / i/o configu                                 | ration                                                                                                    |                      |     |                             |
|------------------------------------------------------------|----------------------------------------------------------------------------------------------------|----------------------|-----|-----------------------------|
| Flexible I/O<br>Configure<br>Config Inputs<br>Engine Speed | Engine Speed<br>assign custom name<br>Source<br>RPM Primary Source:                                                    | Engine Speed (J1939) | V   |                             |
| Individual Speed Sensors<br>Engine Load<br>Transmission    | RPM Primary Source:<br>RPM Secondary Source:<br>RPM Third Source:<br>Local Pickup<br>DCU Pickup Pulses Per Revolution; | None<br>None         | ~ ~ |                             |
| Switch<br>4-20mA<br>Temperature Sensor<br>Voltage Sensor   | General Configuration<br>RPM Rounding [RPM]:<br>Run Setpoint / RPM Setpoint 1 [RPM]:<br>RPM Setpoint 2 [RPM]:          | 1 🗸                  |     | Valid range: 80 - 800 RPM   |
| J1939<br>J1939 #2<br>Differential                          | RPM Setpoint 2 [RPM]:<br>RPM Setpoint 3 [RPM]:<br>RPM Setpoint 5 [RPM]:<br>RPM Setpoint 5 [RPM]:                       | 0<br>0<br>0<br>400   |     |                             |
| Average<br>Special<br>Analog Modbus                        | RPM Nominal Speed [RPM]:<br>General<br>Channel Use:<br>Display                                                         | 1800<br>DCU+RP       |     | Valid range: 200 - 3000 RPM |
| Digital Modbus<br>EGT<br>Config Outputs                    | Display Range Min (RPM):<br>Display Range Max (RPM):<br>Display Major Divider (RPM):                                   | 0.00 2500.00 500.00  |     |                             |
| 12/24V Output Functions<br>Relay Functions<br>Speed Relays | Display Minor Divider [RPM]:<br>Display Multiplier:<br>Overspeed<br>RPM Overspeed [RPM]:                               | 100.00<br>1          |     |                             |
| DM1 Functions<br>J1939 Outputs                             | RPM Overspeed Delay [milliseconds]:<br>RPM Overspeed Shutdown Enabled:<br>Submit                                       | 100 V<br>N0 V        |     |                             |

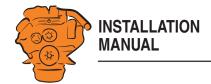

### Display

Set the way in which the signal will be displayed on the tachometer.

| Setting               | Description                                                                                                    |
|-----------------------|----------------------------------------------------------------------------------------------------|
| Display Range Min     | The lowest engine speed displayed on the tachometer, normally 0.                                                                                                    |
| Display Range Max     | The highest engine speed displayed on the tachometer.<br>For an engine with a nominal engine speed of 1,500 rpm,<br>the maximum engine speed may be 1,800 rpm, for exam-<br>ple. |
| Display Major Divider | The larger scale marks on the tachometer, i.e. how often<br>the tachometer records an rpm value. A common setting<br>is every 500 rpm.                                           |
| Display Minor Divider | The minor scale marks between the larger scale marks ( <i>Major Divider</i> ) on the tachometer. A common setting is every 100 rpm.                                              |
| Display Multiplier    | The multiplication factor displayed on the tachometer, e.g. x100 rpm.                                                                                                    |

#### Overspeed

| Setting                             | Description                                                                                                    |
|-------------------------------------|----------------------------------------------------------------------------------------------------|
| RPM Overspeed                       | The value at which the main display will indicate engine overspeed.                                                                                                    |
| RPM Overspeed Delay                 | Delay in milliseconds before an alarm or engine shut-<br>down occurs, normally 100 ms.                                                                                                    |
| RPM Overspeed Shut-<br>down Enabled | How the engine should react to engine overspeed. Select <i>Yes</i> if the engine should be shut down at engine overspeed, or <i>No</i> if the engine should not be shut down at engine overspeed. |

#### Configuring the main display, detailed description

| / home / dcu / i/o configurat | ion                                                    |                      |   |                             |
|-------------------------------|--------------------------------------------------------|----------------------|---|-----------------------------|
| Flexible I/O                  | Engine Speed                                           |                      |   |                             |
| Configure                     | assign custom name                                     |                      |   |                             |
| Config Inputs                 | Source                                                 |                      |   |                             |
| Engine Speed                  | RPM Primary Source:                                    | Engine Speed (J1939) | ~ |                             |
| Individual Speed Sensors      | RPM Secondary Source:                                  | None                 | ~ |                             |
| Engine Load                   | RPM Third Source:                                      | None                 | ~ |                             |
| Transmission                  | Local Pickup                                           |                      |   |                             |
| Switch                        | DCU Pickup Pulses Per Revolution:                      | 158                  |   |                             |
| 4-20mA                        | General Configuration<br>RPM Rounding [RPM]:           | 1 🗸                  |   |                             |
| Temperature Sensor            | Run Setpoint / RPM Setpoint 1 [RPM]:                   | 400                  |   | Valid range: 80 - 800 RPM   |
| Voltage Sensor                | RPM Setpoint 2 [RPM]:                                  | 0                    |   |                             |
| J1939                         | RPM Setpoint 3 [RPM]:                                  | 0                    |   |                             |
| J1939 #2                      | RPM Setpoint 4 [RPM]:                                  | 0                    |   |                             |
| Differential                  | RPM Setpoint 5 [RPM]:<br>RPM Ready To Take Load [RPM]: | 400                  |   |                             |
| Average                       | RPM Nominal Speed [RPM]:                               | 1800                 |   | Valid range: 200 - 3000 RPM |
| Special                       | General                                                |                      |   |                             |
|                               | Channel Use:                                           | DCU+RP V             |   |                             |
| Analog Modbus                 | Display                                                |                      |   |                             |
| Digital Modbus                | Display Range Min [RPM]:                               | 0.00                 |   |                             |
| EGT                           | Display Range Max [RPM]:                               | 2500.00              |   |                             |
| Config Outputs                | Display Major Divider [RPM]:                           | 500.00               |   |                             |
| 12/24V Output Functions       | Display Minor Divider [RPM]:<br>Display Multiplier:    | 100.00               |   |                             |
| Relay Functions               |                                                        | 1                    |   |                             |
| Speed Relays                  | Overspeed<br>RPM Overspeed [RPM]:                      | 2600                 |   |                             |
| DM1 Functions                 | RPM Overspeed Delay [milliseconds]:                    | 100 🗸                |   |                             |
| J1939 Outputs                 | RPM Overspeed Shutdown Enabled:                        | No 🗸                 |   |                             |
|                               | Submit                                                 |                      |   |                             |

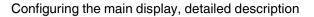

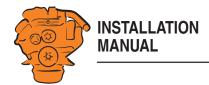

#### **Individual Speed Sensors**

Set the inputs for optional engine speed signals in *Individual Speed Sensors*. Signals coming in via these inputs are handled separately from the engine speed signals that were configured in the previous section.

There is an example of the configuration and connection of a magnetic pulse sensor in the <u>Connecting a magnetic pulse sensor</u> section.

#### Engine speed (DCU)

| Setting               | Description                                                                                                    |  |
|-----------------------|----------------------------------------------------------------------------------------------------|--|
| Channel Use           | Select the display in which the signal should be displayed<br>on the tachometer. Display is possible on the main dis-<br>play, on the auxiliary display or on both simultaneousl |  |
| Sensor Unit           | Only <i>RPM</i> can be selected here.                                                                                                    |  |
| Sensor Range Min/     | These are fixed values that cannot be changed.                                                                                                    |  |
| Sensor Range Max      |                                                                                                    |  |
| Display Unit          | Only <i>RPM</i> can be selected.                                                                                                    |  |
| Display Range Min     | Select the lower part of the scale.                                                                                                    |  |
| Display Range Max     | Select the upper part of the scale.                                                                                                    |  |
| Display Major Divider | Select the larger scale marks, where the rpm value is also shown.                                                                                                    |  |
| Display Minor Divider | Select the number of scale marks that should be displayed between the larger scale marks ( <i>Major Divider</i> ).                                                               |  |
| Display Multiplier    | Select the multiplication factor to be displayed on the display: 1, 10, 100 or 1,000.                                                                                            |  |
| Event                 | Determine how the engine should react to different events for this input.                                                                                                    |  |
| Mirrored View         | Divides the scale with 0 in the middle so that negative values are also shown.                                                                                                   |  |

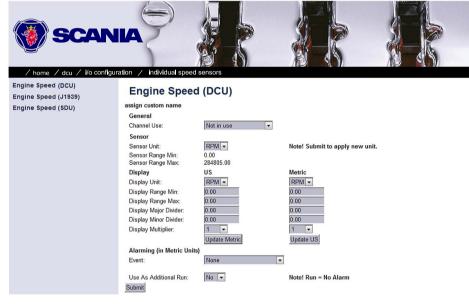

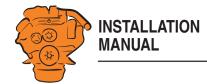

#### Engine Speed (J1939)/Engine Speed (SDU)

See previous section.

#### **Engine Load**

Select an engine load source in the Engine Load Source drop-down list. You can now select engine load as a setting when configuring the alarm.

#### Transmission

This menu is used to display the gear engaged or to inhibit engine start if a gear is engaged.

#### Switch

In Switch you can configure the flexible connections selected to be used by micro switches. The inputs are activated by applying 24 V to each input.

There is an example of the configuration and connection of a micro switch in the Connecting a micro switch section.

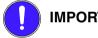

#### **IMPORTANT!**

Configure the flexible connection before connecting equipment to it. If the connection is not configured properly for the equipment, it may suffer damage.

| / home / dcu / i/o configurat                                                                                                 | tion / switch                                                                  |         |
|----------------------------------------------------------------------------------------------------|--------------------------------------------------------------------------------|---------|
| Switch Input #1 (Disabled)<br>Switch Input #2 (Disabled)<br>Switch Input #3 (Disabled)<br>Switch Input #4 (Disabled)          | Switch Input #1<br>Copy<br>Copy configuration from: None Copy<br>Configure     |         |
| Switch Input #5                                                                                                    | assign custom name                                                             |         |
| Switch Input #6                                                                                                    | Function Note! Enabling a function will automatically disable the channel use. |         |
| Switch Input #7                                                                                                    | Use as: None 🗸                                                                 |         |
| Switch Input #8<br>Switch Input #9<br>Switch Input #10<br>Switch Input #11<br>Switch Input #12 (Disabled)<br>Switch Input #13 | General<br>Channel Use: Not in use v<br>Submit                                 |         |
| Switch Input #14<br>Switch Input #15<br>Switch Input #16 (Disabled)                                                           |                                                                                | 383 575 |

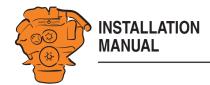

#### Use as

Set the input function. The functions written in *bold* are the most common.

| Setting                  | Description                                                                           |
|--------------------------|---------------------------------------------------------------------------------------|
| None                     | The input is used as an input for a regular engine sensor.                            |
| Local Mode               | Sets the display into local mode, i.e. all external commands are blocked.             |
| Remote Mode              | External commands are accepted.                                                       |
| Backlight<br>100 Percent | Forces the background lighting to light at 100 per cent.                              |
| Prelube Override         | Not used.                                                                             |
| Prelube Complete         | Not used.                                                                             |
| Start Disabled           | Engine start deactivated.                                                             |
| Automatic Mode           | The display accepts automatic start and stop signals.                                 |
| Automatic Start          | The display initiates the start sequence. <i>Automatic Mode</i> must be activated.    |
| Automatic Stop           | The display initiates the shutdown sequence. <i>Automatic Mode</i> must be activated. |
| Remote Start             | Same as starter button. The display must be in <i>Remote</i> mode.                    |
| Remote Stop              | Same as stop button. The display must be in <i>Remote</i> mode.                       |
| Local Start              | Same as starter button. The display must be in Local mode.                            |
| Local Stop               | Same as stop button. The display must be in <i>Local</i> mode.                        |

| / nome / dcu / 1/6 configurat |                                           |                                                                       |
|-------------------------------|-------------------------------------------|-----------------------------------------------------------------------|
| Switch Input #1 (Disabled)    | Switch Input #                            | #1                                                                    |
| Switch Input #2 (Disabled)    | Сору                                      |                                                                       |
| Switch Input #3 (Disabled)    |                                           | None Copy                                                             |
| Switch Input #4 (Disabled)    | Configure                                 |                                                                       |
| Switch Input #5               | assign custom name                        |                                                                       |
| Switch Input #6               | Function                                  | Note! Enabling a function will automatically disable the channel use. |
| Switch Input #7               | Use as:                                   | None                                                                  |
| Switch Input #8               | General                                   |                                                                       |
| Switch Input #9               | Channel Use:                              | DCU+Event                                                             |
| Switch Input #10              | Alarming                                  |                                                                       |
| Switch Input #11              | Event:                                    | Alarm                                                                 |
| Switch Input #12              | Input State:<br>Delay Before Event [sec]: | Normally Closed, Event on Open                                        |
| Switch Input #13              | Requires Running Engine:                  |                                                                       |
| Switch Input #14              | Requires In Gear:                         | No V                                                                  |
| Switch Input #15              | Requires Engine Load:                     | No 🗸 0                                                                |
| Switch Input #16 (Disabled)   | Use As Additional Run:                    | No V Note! Run = Normal State                                         |
| Switch Input #16 (Disabled)   | Submit                                    | 88                                                                    |

- / day / i/a and averaging /

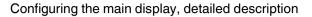

| Setting                       | Description                                                                                             |  |
|-------------------------------|----------------------------------------------------------------------------------------------------|--|
| Local Acknowl-<br>edge        | Acknowledge all events in the ala <i>Local</i> mode.                                                    |  |
| Local/Remote Ac-<br>knowledge | Acknowledge all events in the a                                                                         |  |
| Remote Acknowl-<br>edge       | Acknowledge all events in the ala <i>Remote</i> mode.                                                   |  |
| Shutdown Over-<br>ride        | Allows all configured engine shu<br>inputs. The engine is then not sh<br>shutdown during engine overspe |  |
| In Gear                       | Signal from the gearbox that eng                                                                        |  |

| Setting                         | Description                                                                                                    |
|---------------------------------|----------------------------------------------------------------------------------------------------|
| Local Acknowl-<br>edge          | Acknowledge all events in the alarm list. The display must be in <i>Local</i> mode.                                                                                                    |
| Local/Remote Ac-<br>knowledge   | Acknowledge all events in the alarm list.                                                                                                    |
| Remote Acknowl-<br>edge         | Acknowledge all events in the alarm list. The display must be in <i>Remote</i> mode.                                                                                                    |
| Shutdown Over-<br>ride          | Allows all configured engine shutdown inputs to become alarm<br>inputs. The engine is then not shut down automatically. Engine<br>shutdown during engine overspeed is however always active.                                         |
| In Gear                         | Signal from the gearbox that engine start is not possible due to<br>a gear being engaged. Applies only if the engine drives a gear-<br>box. The function can be configured as <i>Normally open</i> or <i>Nor-<br/>mally closed</i> . |
| In Gear (Astern)                | Signal from the gearbox that engine start is not possible due to<br>reverse gear being engaged. Only applies if the engine is used<br>for propulsion.                                                                                |
| In Gear (Ahead)                 | Signal from the gearbox that engine start is not possible due to<br>a forward gear being engaged. Only applies if the engine is used<br>for propulsion.                                                                              |
| Toggle Crank<br>Mode            | Switch between running the engine normally and with the start-<br>er motor only.                                                                                                    |
| Torque Limita-<br>tion Curve1-3 | Activate torque limitation curve 1-3.                                                                                                    |
| Speed Mode1-2                   | Activate engine speed setting 1-2.                                                                                                    |
| Speed Mode Off                  | Deactivate engine speed setting.                                                                                                    |
| Ignition                        | Voltage on.                                                                                                    |
| Start                           | Start the engine.                                                                                                    |

#### / home / dcu / i/o configuration / switch Switch Input #1 vitch Input #1 (Disabled) vitch Input #2 (Disabled) Copy vitch Input #3 (Disabled) Copy configuration from: None ✓ Copy vitch Input #4 (Disabled) Configure vitch Input #5 assign custom name vitch Input #6 Function Note! Enabling a function will automatically disable the channel use. Use as: None ~ vitch Input #7 witch Input #8 General Channel Use: DCU+Event V vitch Input #9 Alarming vitch Input #10 Event: Alarm 🗸 vitch Input #11 Normally Closed, Event on Open 🗸 Input State: vitch Input #12 Delay Before Event [sec]: vitch Input #13 Requires Running Engine: No ~ No 🗸 Requires In Gear: vitch Input #14 No 🗸 Requires Engine Load: 383 576 vitch Input #15 No 🗸 Use As Additional Run: Note! Run = Normal State vitch Input #16 (Disabled) Submit vitch Input #17

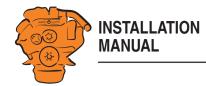

#### **Channel Use**

Set the input should be used.

*Event* = Warning, alarm or, torque limitation or engine shutdown.

| Setting                | Description                                                                                                    |
|------------------------|----------------------------------------------------------------------------------------------------|
| Not in use             | The input must not be used.                                                                                                    |
| Event                  | The signal will activate an event.                                                                                                    |
| DCU                    | The signal will only be displayed in the main display.                                                                                                    |
| DCU+Event              | The signal will activate an event that is only displayed in the main display.                                                                             |
| RP                     | The signal will only be displayed in the auxiliary display.                                                                                               |
| <i>RP+Event</i>        | The signal will activate an event that is only displayed in the auxiliary display.                                                                        |
| DCU+RP                 | The signal will be displayed in both the main display and auxil-<br>iary display.                                                                         |
| DCU+RP+Event           | The signal will activate an event which is displayed in both the main display and auxiliary display.                                                      |
| Silent Event           | The input will be active, but the signal will not trigger any event<br>which is displayed in the display. The signal is only used for<br>communication.   |
| DCU+Silent<br>Event    | The signal will be shown in the main display and activate an event which is not shown in the main display.                                                |
| RP+Silent Event        | The signal will be shown in the auxiliary display and activate an event which is not shown in the main display.                                           |
| DCU+RP+Silent<br>Event | The signal will be displayed in both the main display and auxil-<br>iary display. The signal will activate an event that is not shown<br>in the displays. |

#### / home / dcu / i/o configuration / switch Switch Input #1 Switch Input #1 (Disabled) Switch Input #2 (Disabled) Copy Switch Input #3 (Disabled) Copy configuration from: None ✓ Copy Switch Input #4 (Disabled) Configure Switch Input #5 assign custom name Switch Input #6 Function Note! Enabling a function will automatically disable the channel use. Use as: None Switch Input #7 General Switch Input #8 Channel Use: DCU+Event V Switch Input #9 Alarming Switch Input #10 Event: Alarm 🗸 Switch Input #11 Normally Closed, Event on Open V Input State: Switch Input #12 Delay Before Event [sec]: Switch Input #13 Requires Running Engine: No ~ Requires In Gear. No 🗸 Switch Input #14 Requires Engine Load: No 🗸 383 576 Switch Input #15 No V Use As Additional Run: Note! Run = Normal State Switch Input #16 (Disabled) Submit Switch Input #17

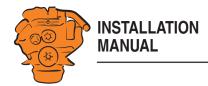

#### Note:

Select normally DCU+RP+Event. Then the signal is displayed on both the main display and the auxiliary display. If the signal only needs to be displayed on the main display, select DCU+Event.

#### Event

If you have chosen a type of event (*Event* or *Silent Event*) under *Channel Use*, you should select the type of event here, i.e. warning, alarm or engine shutdown.

If *None* is selected then the input is active but no events are triggered.

#### **Input State**

| Setting                           | Description                                                          |
|-----------------------------------|----------------------------------------------------------------------|
| Normally Closed, Event<br>on open | The micro switch must be open in order for an event to be triggered. |
| Normally Open, Event on<br>Closed | The micro switch must close in order for an event to be triggered.   |

#### **Delay Before Event**

If you have selected an event under *Event*, here you enter the desired delay in seconds before the event is triggered.

#### **Delayed Shutdown**

If you have selected engine shutdown under *Event*, here you enter the desired delay in seconds before engine shutdown.

| / nome / doa / no comigara                               |                           |                                                                       |
|----------------------------------------------------------|---------------------------|-----------------------------------------------------------------------|
| Switch Input #1 (Disabled)<br>Switch Input #2 (Disabled) | Switch Input              | #1                                                                    |
| Switch input #2 (Disabled)                               | Сору                      |                                                                       |
| Switch Input #3 (Disabled)                               | Copy configuration from:  | None Copy                                                             |
| Switch Input #4 (Disabled)                               | Configure                 |                                                                       |
| Switch Input #5                                          | assign custom name        |                                                                       |
| Switch Input #6                                          | Function                  | Note! Enabling a function will automatically disable the channel use. |
| Switch Input #7                                          | Use as:                   | None                                                                  |
| Switch Input #8                                          | General                   |                                                                       |
| Switch Input #9                                          | Channel Use:              | DCU+Event V                                                           |
| Switch Input #10                                         | Alarming                  |                                                                       |
|                                                          | Event:                    | Alarm 🗸                                                               |
| Switch Input #11                                         | Input State:              | Normally Closed, Event on Open 🗸                                      |
| Switch Input #12                                         | Delay Before Event [sec]: | 0                                                                     |
| Switch Input #13                                         | Requires Running Engine:  | NO V                                                                  |
| Switch Input #14                                         | Requires In Gear:         | No 🔽                                                                  |
| Switch Input #15                                         | Requires Engine Load:     | No V Notel Run = Normal State                                         |
| Switch Input #16 (Disabled)                              | Use As Additional Run:    |                                                                       |
| Switch Input #17                                         | Submit                    | 83                                                                    |

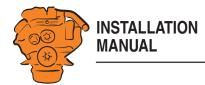

#### **Requires Running Engine**

Normally, select Yes for a pressure sensor and No for all other sensors. Select a different value in order to activate the input at another engine speed.

#### **Requires In Gear**

Select Yes if an engaged gear is required for an event to be triggered.

#### **Requires Engine Load**

Select Yes if engine load is required for an event to be triggered.

#### **Initial Delay**

Set the delay in seconds before which the input should be activated. This setting can only be made if Requires Running Engine is activated.

#### Use As Additional Run

If the main display only has one engine running indicator, Scania recommends adding the oil pressure sensor as an additional engine running indicator.

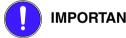

#### **IMPORTANT!**

Use no other pressure sensor signals or other signals as engine running indicator.

- If the main display has two active engine running indicators<sup>1</sup>: Select *No*. ٠
- If the main display only has one active engine running indicator: Select Yes and ٠ use the oil pressure sensor as a further engine running indicator.

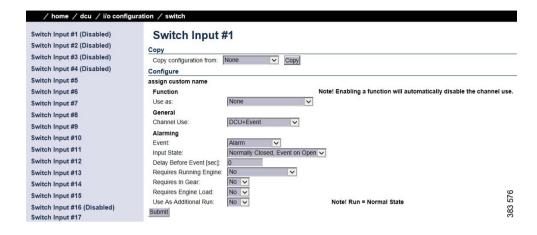

<sup>1.</sup> An engine running signal can be a magnetic sensor or an SAE J1939 CAN bus signal connected to the main display.

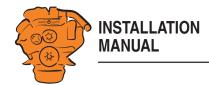

### 4-20 mA

First select one of the 4-20 mA inputs. Then configure the input according to the instructions below.

There is an example of a sensor connection in the <u>Connection of 4-20 mA sensor</u> section.

#### **Channel Use**

See <u>Channel Use</u> in the <u>Switch</u> section.

#### Sensor

| Setting                                | Description                                                                                                 |
|----------------------------------------|----------------------------------------------------------------------------------------------------|
| Sensor Unit                            | Select the unit indicated on the sensor. An oil pressure sensor can, for example, have bar or psi as units. |
| Sensor Range Min/Sen-<br>sor Range Max | Select the sensor measuring range, i.e. the highest and lowest values recorded by the sensor.               |

#### Display

| Setting                                         | Description                                                                                                    |
|-------------------------------------------------|----------------------------------------------------------------------------------------------------|
| Display Unit                                    | Select the unit in US and Metric to be shown in the sensor display.                                                             |
| Display Range Min/Dis-<br>play Range Max        | Select the highest and lowest value in US and Metric that should be displayed on the display for the sensor.                    |
| Display Major Divider/<br>Display Minor Divider | Select the desired minor and larger scale marks in US and <i>Metric</i> that should be displayed on the display for the sensor. |

| -20mA #1 (Disabled)  | 4-20mA #2                                     |               |                                 |  |
|----------------------|-----------------------------------------------|---------------|---------------------------------|--|
| -20mA #2 (Disabled)  | Сору                                          |               |                                 |  |
| -20mA #3             | Copy configuration from:                      | None V Copy   |                                 |  |
| -20mA #4 (Disabled)  | Configure                                     |               |                                 |  |
| -20mA #5 (Disabled)  | assign custom name                            |               |                                 |  |
| -20mA #6 (Disabled)  | General                                       |               |                                 |  |
| -20mA #7 (Disabled)  | Channel Use:                                  | Not in use    |                                 |  |
| -20mA #8 (Disabled)  | Sensor                                        |               |                                 |  |
| -20mA #9 (Disabled)  | Sensor Unit:                                  | milliAmpere 🗸 | Note! Submit to apply new unit. |  |
| -20mA #10 (Disabled) | Sensor Range Min:                             | 4.00 20.00    |                                 |  |
| -20mA #11 (Disabled) | Sensor Range Max:<br>Display                  | US            | Metric                          |  |
| -20mA #12            | Display Unit:                                 | milliAmpere V | milliAmpere V                   |  |
| -20mA #13 (Disabled) | Display Range Min:                            | 0.00          | 0.00                            |  |
| -20mA #14 (Disabled) | Display Range Max:                            | 0.00          | 0.00                            |  |
| -20mA #15 (Disabled) | Display Major Divider:                        | 0.00          | 0.00                            |  |
| -20mA #16 (Disabled) | Display Minor Divider:<br>Display Multiplier: | 0.00          | 0.00                            |  |
| -20mA #17 (Disabled) | Display malaplici.                            | Update Metric | Update US                       |  |
| -20mA #17 (Disabled) | Mirrored View:                                | No V          | opadio oo                       |  |
|                      | Alarming (in Metric Unit                      |               |                                 |  |
| -20mA #19            | Event:                                        | None          | $\checkmark$                    |  |

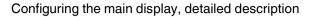

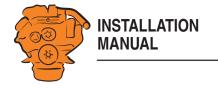

| Setting                    | Description                                                                                                    |
|----------------------------|----------------------------------------------------------------------------------------------------|
| Display Multiplier         | If necessary, select a multiplication factor. For an instru-<br>ment with a display range of 0-10,000, e.g. 0-1,000 is dis-<br>played with a multiplication factor of 10. The<br>multiplication factor of 10 will then be shown separately<br>on the display (only applies to round dial meters). |
| Update Metric/Update<br>US | When you have entered all values under either US or Met-<br>ric, you can calculate the Metric- eller US values auto-<br>matically by clicking Update Metric or Update US.                                                                                                    |
|                            | <b>Note:</b> The values are not rounded. Scania therefore recommends adjusting the values manually afterwards, with a suitable number of decimal places.                                                                                                    |
| Mirrored View              | The scale will be displayed with 0 in the middle.                                                                                                    |

#### Alarming > Event

If you have chosen a type of event (*Event* or *Silent Event*) under *Channel Use*, you should select the type of event here, i.e. warning, alarm or engine shutdown. Select *RPM dependent* if the values should vary according to the engine speed.

#### **Temperature Sensor**

#### Note:

The inputs can be used with PT100 type sensors.

Select one of the temperature sensor inputs. Then configure in the same way as under the  $\frac{4-20 \text{ mA}}{4-20 \text{ mA}}$  heading on the previous pages.

There is an example of a PT100 sensor connection in the <u>Connecting a PT100 temperature sensor</u> section.

| mperature Sensor #2 |                          | Sensor #1            |                                 |  |
|---------------------|--------------------------|----------------------|---------------------------------|--|
|                     | Сору                     |                      |                                 |  |
|                     | Copy configuration from: | None Copy            |                                 |  |
| lp                  | Configure                |                      |                                 |  |
|                     | assign custom name       |                      |                                 |  |
|                     | General                  |                      |                                 |  |
|                     | Channel Use:             | DCU                  |                                 |  |
|                     | Sensor                   |                      |                                 |  |
|                     | Sensor Type:             | PT100 V              |                                 |  |
|                     | Sensor Unit:             | Celsius 🗸            | Note! Submit to apply new unit. |  |
|                     | Sensor Range Min:        | 0.00                 |                                 |  |
|                     | Sensor Range Max:        | 800.00               |                                 |  |
|                     | Display                  | US                   | Metric                          |  |
|                     | Display Unit:            | Fahrenheit 🗸         | Celsius 🗸                       |  |
|                     | Display Range Min:       | 32.00                | 0.00                            |  |
|                     | Display Range Max:       | 248.00               | 120.00                          |  |
|                     | Display Major Divider:   | 0.00                 | 0.00                            |  |
|                     | Display Minor Divider:   | 0.00                 | 0.00                            |  |
|                     | Display Multiplier:      | 1 V<br>Update Metric | Update US                       |  |
|                     | Mirrored View:           | No V                 | opdate 0S                       |  |
|                     |                          |                      |                                 |  |
|                     | Alarming (in Metric Uni  |                      | 1903                            |  |
|                     | Event:                   | None                 | ~                               |  |

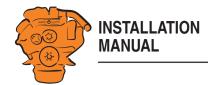

#### J1939

Select one of the two J1939 connections in the main display.

Find the desired signal in one of the following ways:

- Select the first letter of the signal in the column on the left-hand side. Examples: If you are looking for the *Fuel rate* signal, select D-F in the left-hand column. Then find the signal in the displayed list.
- Search for the signal by inputting information in one of the fields under *J1939 signal search* and then click *Search*.
- Click *All* in the left-hand column and find the signal in the displayed list.

Configure the signal in the same way as under the heading 4-20 mA on previous pages.

#### Differential

A differential input is a logical function. The function is supplied with values from 2 physical analogue inputs. The physical inputs can be connected directly from the main display or from the J1939 CAN bus. The value of the differential input is made up by the difference between the values of the 2 physical inputs.

Both of the physical inputs must have the same type of sensor. Examples: both sensors must send a value in bar. The differential signal can be displayed graphically in the display.

#### Average

An *Average Signal* is a logical function which produces the average of selected physical inputs. Up to 20 analogue sensors can be connected to the function. All sensors connected to the function must be of the same type. The average value can be displayed graphically in the display. You can configure up to three *Average* signals.

| / home / dcu / i/o configurat                              | tion / j1939                                                                            |
|------------------------------------------------------------|-----------------------------------------------------------------------------------------|
| Configuration<br>A - C<br>D - F<br>G - I<br>J - L<br>M - O | J1939<br>J1939 signal search<br>Signal Name:<br>PGN (in hexadecimal):<br>SPN:<br>Search |
| P - R<br>S - U<br>V - Z<br>All                             | 38 579                                                                                  |

| / home / dcu / i/o               | configuration / differential                                             |         |
|----------------------------------|--------------------------------------------------------------------------|---------|
| Diff Signal #1<br>Diff Signal #2 | Diff Signal #1                                                           |         |
| Diff Signal #3                   | assign custom name                                                       |         |
| Diff Signal #4                   | General                                                                  |         |
| Diff Signal #5                   | Diff Source Signal #1: None v<br>Diff Source Signal #2: None v<br>Submit | 383 580 |

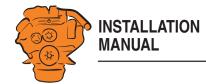

### Special

These are signals which cannot be linked to any other group in a natural manner.

| Submenu                             | Description                                                                                                    |
|-------------------------------------|----------------------------------------------------------------------------------------------------|
| Input Voltage                       | The incoming voltage is monitored with fixed limit val-<br>ues according to the following:                                                                                                    |
|                                     | Warning: < 21 V                                                                                                    |
|                                     | Alarm: < 18 V                                                                                                    |
|                                     | You can add more limit values for warnings and alarms<br>here. It is also possible to set how the voltage should be<br>displayed graphically on the display.                                                                                                    |
| Calc. Fuel Rate                     | The main display can calculate the fuel consumption and show an approximate value. Select an input and then configure in the same way as under the <i>4-20 mA</i> heading.                                                                                                    |
| Engine Hours                        | If the engine's hour counter is not available on the J1939 CAN bus, it can be calculated by the main display. This is where you configure how the hour counter should be displayed in the display. The basis for the calculation is inputted via <i>Home</i> > $DCU$ > $Miscellaneous$ > $Fuel Consumption$ . |
| Instantaneous Fuel<br>Economy (DCU) | The main display can calculate the current fuel consump-<br>tion using the values for calculated or measured fuel con-<br>sumption and vehicle speed.                                                                                                    |

#### Configuring the main display, detailed description

| Input Voltage<br>Calc. Fuel Rate | Input Voltag                           | e          |        |                                 |     |
|----------------------------------|----------------------------------------|------------|--------|---------------------------------|-----|
| Engine Hours                     | Copy configuration from:               | None       | ✓ Copy |                                 |     |
| Instantaneous Fuel Economy (DCU) | Configure                              |            |        |                                 |     |
|                                  | assign custom name                     |            |        |                                 |     |
|                                  | General                                |            |        |                                 |     |
|                                  | Channel Use:                           | DCU+RP     | ~      |                                 |     |
|                                  | Sensor                                 |            |        |                                 |     |
|                                  | Sensor Unit:                           | Volt 🗸     |        | Note! Submit to apply new unit. |     |
|                                  | Sensor Range Min:<br>Sensor Range Max: | 0.00 40.00 |        |                                 |     |
|                                  | Display                                | US         |        | Metric                          | 581 |
|                                  | Display Unit:                          | Volt V     |        | Volt V                          |     |
|                                  |                                        |            |        |                                 | 383 |

| / home / dcu / i/o configurat    | ion / special                                                |               |                                |
|----------------------------------|--------------------------------------------------------------|---------------|--------------------------------|
| Input Voltage<br>Calc. Fuel Rate | Calc. Fuel Rate                                              |               |                                |
| Engine Hours                     | Copy configuration from: None V Copy                         |               |                                |
| Instantaneous Fuel Economy (DCU) | Configure                                                    |               |                                |
|                                  | assign custom name                                           |               |                                |
|                                  | Calculation Configuration                                    |               |                                |
|                                  | Enabled:                                                     | No 🗸          |                                |
|                                  | Nominal/Max RPM:                                             | 2000          |                                |
|                                  | Nominal Consumption (from Engine Datasheet) [I/h]:           | 180.00        |                                |
|                                  | Nominal Boost Pressure (from Engine Datasheet) [bar]:        | 2.000         |                                |
|                                  | Idle/No-load Constant (Mul by RPM Equals Consumption) [I/h]: | 0.005         |                                |
|                                  | General                                                      |               |                                |
|                                  | Channel Use:                                                 | Not in use    |                                |
|                                  | Sensor                                                       |               | Notel Submit to apply new unit |
|                                  | Sensor Unit:                                                 | liters/hour 🗸 |                                |
|                                  |                                                              |               | 88                             |
|                                  |                                                              |               |                                |

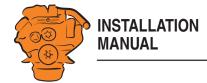

## Configure output signals: dcu > I/O Configuration / Config Outputs

The output signals from the main display are configured from here. Enter your own name for all output signals by clicking *assign custom name*, at the top of every section.

#### Note:

Remember to click *Submit* after every change, otherwise they will not be saved.

Some of the functions the outputs can have are listed in the table. The functions written in *bold* are the most common.

In addition to the fixed functions described in the table, the following functions are also in the list:

- Configured SAE J1939 signals.
- All configured events, e.g. a sensor that has been configured to generate a warning, alarm or engine shutdown.

| Function                    | Description                                                                                             |  |
|-----------------------------|----------------------------------------------------------------------------------------------------|--|
| Acknowledge Button          | The acknowledgement button is activated                                                                 |  |
| Buzzer Active               | The buzzer is activated                                                                                 |  |
| Shutdown in Alarm List      | There is an event in the alarm list which has caused an engine shutdown                                 |  |
| Alarm in Alarm List         | There is an event in the alarm list which has caused an alarm                                           |  |
| Warning in Alarm List       | There is an event in the alarm list which has caused a warning                                          |  |
| All Faults (Unacknowledged) | There is a new event in the alarm list                                                                  |  |
| Common DM1 in Alarm List    | There is a diagnostic message from the engine control unit in the alarm list                            |  |
| Ready State                 | The main display is ready                                                                               |  |
| Init. Delay State           | The time which should pass between the sending of an automatic start signal and the first start attempt |  |

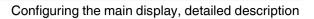

| Function                                  | Description                                                                                                    |
|-------------------------------------------|----------------------------------------------------------------------------------------------------|
| Cranking State                            | The main display activates the starter motor                                                                                                    |
| Awaiting Run State                        | The starter motor has been switched off and the main display is waiting for the engine to rev up                                                                               |
| Running State                             | The engine is running                                                                                                    |
| Crank Delay State                         | The time which should pass between automatic start attempts with the starter motor                                                                                             |
| Delayed Stopped State                     | Status is active and the timer is counting down                                                                                                    |
| Cooling State                             | The display has activated alternator shutdown and the engine is idling                                                                                                    |
| Stopping State                            | The engine shuts down                                                                                                    |
| Stopped State                             | The engine has shut down (engine speed is under 5 rpm) and this status has been active for at least 10 seconds                                                                 |
| Blocked State                             | The engine cannot be started, usually because there is an engine shutdown event which has not been ac-<br>knowledged                                                           |
| Stopped For Unknown Reason                | The display is not receiving signals indicating that the engine is running, but no shutdown command has been sent to the main display. Run out of fuel?                        |
| First Start Attempt Failed                | The first in a series of automatic start attempts has failed                                                                                                    |
| Final Start Attempt Failed                | In a series of automatic start attempts, the last attempt has failed, including the starter motor rest periods be-<br>tween start attempts                                     |
| In Local Mode                             | The display is in local mode, i.e. all external commands are blocked.                                                                                                    |
| DCU Tacho Failure                         | Sensor signal lost during operation                                                                                                    |
| Service Interval                          | A configured maintenance interval has been reached                                                                                                    |
| Engine Protection Override                | The display is in engine shutdown override mode, and engine shutdown signals are now sent as alarms only.<br>Engine shutdown in the event of engine overspeed is always active |
| Power on                                  | The display has power                                                                                                    |
| Power off                                 | The display has no power                                                                                                    |
| Supply Voltage Low                        | The voltage is under the limit value                                                                                                    |
| Speed Relay 1-4                           | The function is activated at configured engine speeds.                                                                                                    |
| Alarm or Ack Button or Remote Acknowledge | An acknowledgement is carried out in the display and the buzzer is switched off                                                                                                |
| Common Start Failed                       | A collective message indicating that the engine has not started                                                                                                    |

INSTALLATION MANUAL

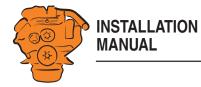

| Function               | Description                                                                                                    |
|------------------------|----------------------------------------------------------------------------------------------------|
| Common Stop Failed     | A collective message indicating that the engine has not stopped, e.g. the stop signal has been activated but the engine has not stopped within the given stop time |
| Soft Button 1, 2, 3, 4 | One of the buttons on the bottom edge of the display is activated                                                                                                  |
| Ready To Take Load     | The engine speed is above the set value for Ready to take load                                                                                                    |
| Ready for PMS Start    | Active when the voltage is $> 21$ V and the display is in automatic mode                                                                                           |
| New Alarm Pulse        | When a new event appears in the alarm list, this function is activated for 1 second and is then deactivated automatically                                          |
| In Manual Mode         | The display is in manual mode and cannot start automatically                                                                                                    |
| In Automatic Mode      | The display is in automatic mode                                                                                                    |
| Overspeed              | The engine speed is above the set value for engine overspeed                                                                                                    |
| In Remote Mode         | The display can receive remote commands                                                                                                    |
| ETR                    | Activated when the engine is running or when it is started, deactivated by a stop command                                                                          |
| ETS                    | Activated when the engine receives a stop command and remains active for 10 seconds after the engine has stopped                                                   |
| Shutdown               | The engine is shut down automatically by a sensor signal, including engine overspeed                                                                               |
| Running                | The engine is running                                                                                                    |
| Crank                  | The display sends a signal to the starter motor to start the engine                                                                                                |
| Prelube Activation     | The display has activated the prelube function                                                                                                    |
| Emergency Start/Mode   | The display is in emergency mode, or an emergency start sequence has been activated                                                                                |

#### 12/24V Output Functions

Select one of the outputs configured for *User Config Output* and set the function it should have by selecting an option in the *Event* drop-down list. Refer to previous pages.

There is an example of the connection of an LED to a flexible connection in the <u>Connecting equipment to the 24 V output signal</u> section.

#### / home / dcu / i/o configuration / 12/24v output functions

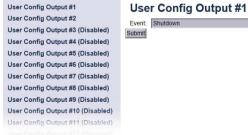

v

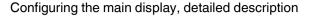

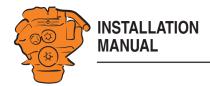

#### **Relay Functions**

The main display has 2 integrated potential free relay inputs where a function can be connected. See <u>Relay #1</u> and <u>Relay #2</u>. Select 1 of the 2 relays and indicate which function it should have. See previous section.

#### **Speed Relays**

A speed relay is a relay that is activated at a certain engine speed and is deactivated below that engine speed. In the example below, *Speed Relay* #1 is configured so that it is activated at an engine speed over 1,200 rpm and deactivated under 1,200 rpm. An event is created in the alarm list when the speed relay is activated.

- 1. Activate the speed relay by selecting *Yes* for *Speed Relay* #*I Enabled*.
- 2. Select 1,200 for Speed Relay #1 Activate Speed [RPM].
- **3**. Select the type of event with *Event*.
- 4. Select *Yes* for *Event Log*. An event is now created in the alarm list when speed relay 1 is activated.
- 5. Enter a delay in seconds before which the event should be triggered using *Delay After Crossing Threshold*.

The selected speed relay can now be linked to any configurable output.

| I | / home / dcu / i/o configura                               | tion / relay functions |         |
|---|------------------------------------------------------------|------------------------|---------|
|   | On Board Relay #1<br>On Board Relay #2<br>All Faults Relay | On Board Relay #1      | 383 584 |

#### home / dcu / i/o configurat Flexible I/O Speed Relays Configure Speed Relay #1 Enabled: Config Inputs Speed Relay #1 Activate Speed [RPM]: Engine Speed Event Speed Relay #1 Event Log: Individual Speed Sensors Delay After Crossing Threshold [sec]: Engine Load Transmission Speed Relay #2 Enabled: Switch Speed Relay #2 Activate Speed [RPM] 4-20mA Event Speed Relay #2 Event Log: Temperature Senso

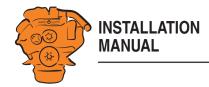

#### J1939 Outputs

Find the desired signal in one of the following ways:

- Select the first letter of the signal in the column on the left-hand side. Examples: If you are looking for the *Fuel rate* signal, select D-F in the left-hand column. Then find the signal in the displayed list.
- Search for the signal by inputting information in one of the fields under *J1939 sig*nal search and then click Search.
- Click *All* in the left-hand column and find the signal in the displayed list.

## Designing instrument pages: dcu > User Interface

Via *User Design* you can add the signals which were configured in *I/O Configuration* to the instrument pages.

#### Configuration

The display of gears and the colour markings used on the instrument pages are configured here.

#### Pages

The instrument pages are configured here. The main display can have a maximum of 9 different instrument pages.

This is how an instrument page is constructed:

- Each instrument page (*Page*) is based on a template (*Template*).
- A template has several different areas (*Slots*).
- Each *Slot* can contain one *Widget*. A *Widget* is a gauge needle or a bar, for example.
- Each *Widget* can be allocated one signal.

| J1939<br>Special | J1939 Outputs<br>Torque Limitation: Curve 0<br>Throttle Enabled: Enabled on 4-20mA #3<br>Submit | 202 F E B |
|------------------|-------------------------------------------------------------------------------------------------|-----------|
|------------------|-------------------------------------------------------------------------------------------------|-----------|

| / home / dcu / user interface |                                                                                                    |         |
|-------------------------------|----------------------------------------------------------------------------------------------------|---------|
| Configuration                 | Pages                                                                                                    |         |
| Pages                         | Page Manipulation                                                                                                    |         |
| Flow Charts                   | Insert Page Before V Page 1 V                                                                                                    |         |
| RP Home View Configuration    | Select Page                                                                                                    |         |
| Controls                      | Page 1 Page 2 Page 3 Page 4                                                                                                    |         |
| Shortcuts                     | Page 2                                                                                                    | _       |
| Language                      | Template 8                                                                                                    |         |
| Buzzer                        | Weget Weget |         |
|                               | Slot 1:                                                                                                    |         |
|                               | Slot 2: Engine Speed  Edit Signal                                                                                                    |         |
|                               |                                                                                                    |         |
|                               | Slot 4: Temperature Sensor #1 V Edit Signal<br>Slot 5: 4-20mA #19 V Edit Signal                                                                                                    |         |
|                               | Slot 5: Engine Hours V Edit Signal                                                                                                    |         |
|                               | Slot 7: Battery Voltage V Edit Signal                                                                                                    |         |
|                               | Slot 8:                                                                                                    |         |
|                               | Slot 9:                                                                                                    | 88      |
|                               | Slot 10:                                                                                                    | 383 588 |
|                               | Submit Delete Current Page                                                                                                    | 38      |

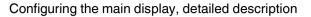

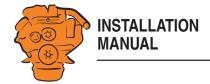

In the example in the illustration there are four instrument pages. Select one of the instrument pages by clicking it.

In the example on the right, Page 1 has been selected. As you can see, this instrument page is based on *Template 8*. There are 10 *Slots* with one *Widget* in each *Slot*. *Slot* 2, 4, 5, 6 and 7 are each assigned a signal.

#### Adding a signal to a Slot

• Under *Populate Slots*, select a signal by clicking the drop-down list for the desired *Slot.* Only those signals that are configured will appear in the drop-down list.

#### **Configuring a signal**

• Click *Edit Signal* to the right of the desired *Slot*.

#### Adding a new instrument page

- Under Page Manipulation at the top of the window, select whether the new instrument page should be displayed before or after one of the existing instrument pages. Then click *Insert Page*. The instrument pages are automatically renumbered.
- Select a template for the current instrument page by clicking one of the templates • displayed under Select Template. The Template currently selected for the instrument pages is displayed at the bottom of the window under Current template.
- Configure the instrument page according to the description above and click Sub-• *mit* when finished

#### **Deleting an instrument page**

Select the instrument page you want to delete under Select Page and click Delete *Current Page* at the bottom of the window. The instrument pages are automatically renumbered. Check that you are deleting the correct instrument page, as there is no Undo function.

#### Shortcuts

The quick access buttons on the instrument pages are configured here. There are four buttons, F1-F4, which can be configured using the functions in the table below. By

| Configuration              | Pages                                                                                                    |         |  |  |
|----------------------------|----------------------------------------------------------------------------------------------------|---------|--|--|
| Pages                      | Page Manipulation                                                                                                    |         |  |  |
| Flow Charts                | Insert Page Before V Page 1 V                                                                                                    |         |  |  |
| RP Home View Configuration | Select Page<br>Page 1 Page 2 Page 3 Page 4                                                                                                    |         |  |  |
| Controls                   |                                                                                                    |         |  |  |
| Shortcuts                  | Page 2                                                                                                    |         |  |  |
| Language                   | Template 8                                                                                                    |         |  |  |
|                            | 1000         1000         2000         1000         2000         1000         2000         2000         2000         2000         2000         2000         2000         2000         2000         2000         2000         2000         2000         2000         2000         2000         2000         2000         2000         2000         2000         2000         2000         2000         2000         2000         2000         2000         2000         2000         2000         2000         2000         2000         2000         2000         2000         2000         2000         2000         2000         2000         2000         2000         2000         2000         2000         2000         2000         2000         2000         2000         2000         2000         2000         2000         2000         2000         2000         2000         2000         2000         2000         2000         2000         2000         2000         2000         2000         2000         2000         2000         2000         2000         2000         2000         2000         2000         2000         2000         2000         2000         2000         2000         2000         2000 <td< th=""><th></th></td<> |         |  |  |
|                            | Slot 1:                                                                                                    |         |  |  |
|                            | Slot 2: Engine Speed v Edit Signal                                                                                                    |         |  |  |
|                            | Slot 3:                                                                                                    |         |  |  |
|                            | Slot 4: Temperature Sensor #1 V Edit Signal<br>Slot 5: 4-20mA #19 V Edit Signal                                                                                                    |         |  |  |
|                            | Slot 5:         4-20mA #19         V         Edit Signal           Slot 6:         Engine Hours         V         Edit Signal                                                                                                    |         |  |  |
|                            | Slot 7: Battery Voltage V Edit Signal                                                                                                    |         |  |  |
|                            | Slot 8:                                                                                                    |         |  |  |
|                            | Slot 9:                                                                                                    | 88      |  |  |
|                            | Slot 10:                                                                                                    | 383 588 |  |  |
|                            | Submit Delete Current Page                                                                                                    | 383     |  |  |

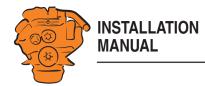

default, F1 and F4 are configured to increase and decrease the brightness of the back-light.

| Setting            | Explanation                                                   |  |
|--------------------|---------------------------------------------------------------|--|
| None               | No function. The button is not displayed.                     |  |
| Language           | Shortcut to language settings.                                |  |
| Units              | Shortcut to measurement unit settings.                        |  |
| Mode               | Shortcut to operating mode selection ( <i>Remote/Local</i> ). |  |
| Controls           | Shortcut to Overspeed test.                                   |  |
| Increase Backlight | Increases the brightness of the backlight.                    |  |
| Decrease Backlight | Decreases the brightness of the backlight.                    |  |

#### Language

This is where you translate signal descriptions manually to other languages. The translated signal descriptions are then displayed in the displays.

#### All signals

By clicking *All signals*, all signals that are available in the main display are displayed. 3 text columns describing the signals are displayed. Examples:

| English Default   | English Used        | Norwegian used |
|-------------------|---------------------|----------------|
| Engine Oil Press. | Engine Oil Pressure | Motoroljetrykk |
| Engine Speed      | [default]           | Motorturtall   |

The columns contain the following descriptions:

- *English Default*: The text used if no change is made.
- *English Used*: The text which will actually be displayed on the display. If *[de-fault]* is displayed, the description in *English Default* is used.
- *Norwegian Used*: The text displayed on the display when the operator has selected this language (in this case Norwegian).

| Enabled Signals Only | All Signals                                                                                                    |                        |                   |   |       |
|----------------------|----------------------------------------------------------------------------------------------------|------------------------|-------------------|---|-------|
| -                    | Note!                                                                                                    |                        |                   |   |       |
| Service              | This page only shows the custom naming for different la<br>If a custom naming exists, that name will be used for the<br>All signals have a default translation to the correspondir | e specific language.   | is not seen here. |   |       |
|                      | Select Languages:                                                                                                    | English                | None              | V |       |
|                      | English Default                                                                                                    | English Use            | d                 |   |       |
|                      | AC High Pressure Fan Switch                                                                                                    | [default]              |                   |   |       |
|                      | ASR Engine Control Active                                                                                                    | [default]              |                   |   |       |
|                      | Accelerator Pedal 1 Low Idle Switch                                                                                                    | [default]              |                   |   |       |
|                      | Accelerator Pedal 2 Low Idle Switch                                                                                                    | [default]              |                   |   |       |
|                      | Accelerator Pedal Kickdown Switch                                                                                                    | [default]              |                   |   |       |
|                      | Accelerator Pedal Position 2                                                                                                    | [default]              |                   |   |       |
|                      | Actual Engine Percent Torque                                                                                                    | [default]              |                   |   |       |
|                      | Air Filter Diff Press.                                                                                                    | [default]              |                   |   |       |
|                      | Air Inlet Pressure                                                                                                    | [default]              |                   |   |       |
|                      | Alternator Current                                                                                                    | [default]              |                   |   |       |
|                      | Auxiliary IO Number 1<br>Auxiliary IO Number 10                                                                                                    | [default]              |                   |   | 0     |
|                      | Auxiliary IO Number 11                                                                                                    | [default]<br>[default] |                   |   | 590   |
|                      | Auxiliary IO Number 12                                                                                                    | [default]              |                   |   | 383 £ |

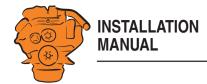

Click the signal description you want to change.

#### **Enabled Signals Only**

This section works in the same way as *All signals*. The difference is that only the signals which are used are displayed.

#### Buzzer

Set how the buzzer should be used in the display.

Select *Yes* under *Automatic Buzzer Off* if you want the buzzer to be switched off automatically. The buzzer is then activated as previously, but the main display will automatically switch it off after 0.5 seconds.

The function is designed to be used during configuration, when accidental alarms may occur. It is automatically deactivated after 1 hour.

| / home / dcu / user interfac |                      |
|------------------------------|----------------------|
| Configuration                | Buzzer               |
| Pages                        | Automatic Buzzer Off |
| Flow Charts                  | Buzzer Off: No 🗸     |
| RP Home View Configuration   | Submit               |
| Controls                     |                      |
| Shortcuts                    | 5                    |
| Language                     |                      |
| Buzzer                       | 20<br>20<br>20       |

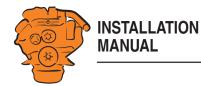

# Set the sequences for starting, stopping and for lubrication: dcu > Start/Stop/Prelube

Set manual and automatic engine start and shutdown sequences.

#### General/Prelube

The following general settings under General and Prelube cannot be changed:

| Setting                   | Description         |
|---------------------------|---------------------|
| Hold Button to Start/Stop | Must be Yes.        |
| Allow E-Start             | Must be No.         |
| Prelube Type              | Must be No Prelube. |
| Oscillating Prelube       | Must be No.         |

#### Automatic Start/Starter

The main display can start the engine automatically. The following conditions must then be met:

- An input must be configured as automatic start and activated.
- The main display must be in automatic mode in *Menu* > *Settings* > *Operation Mode*.

| Setting                              | Description                                                                                                    |
|--------------------------------------|----------------------------------------------------------------------------------------------------|
| Initial Start Delay [sec-<br>onds]   | When the start sequence is activated, this amount of<br>time must have passed before the main display per-<br>forms the first attempt to start. |
|                                      | Normal setting: 1 second.                                                                                                    |
| No. of Start Attempts                | The total number of start attempts.                                                                                                    |
|                                      | Normal setting: 3 start attempts.                                                                                                    |
| Prelube Before Each Start<br>Attempt | Not used, must be <i>No</i> .                                                                                                    |

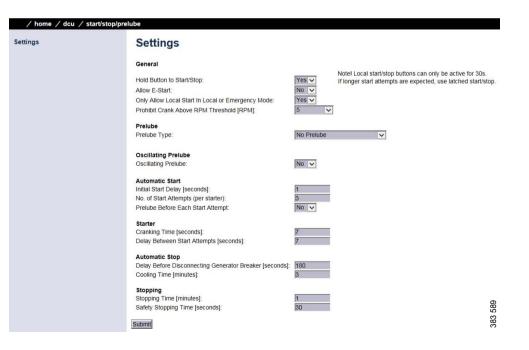

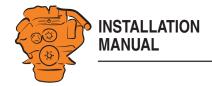

| Setting                                     | Description                                                                                                    |  |
|---------------------------------------------|----------------------------------------------------------------------------------------------------|--|
| Cranking Time [seconds]                     | The time the starter motor should be activated.                                                                                   |  |
|                                             | Normal setting: 5-7 seconds.                                                                                                    |  |
| Delay Between Start At-<br>tempts [seconds] | If the engine did not start during a previous start at-<br>tempt, this setting dictates the time until the next start<br>attempt. |  |
|                                             | Normal setting: 5-7 seconds.                                                                                                    |  |

#### Automatic Stop/Stopping

The main display can shut down the engine automatically. The following conditions must then be met:

- An input must be configured as automatic stop and activated.
- The main display must be in automatic mode in *Menu* > *Settings* > *Operation Mode*.

| Setting                                                        | Description                                                                                                    |
|----------------------------------------------------------------|----------------------------------------------------------------------------------------------------|
| Delay Before Disconnect-<br>ing Generator Breaker<br>[seconds] | When automatic stop is activated, the main display<br>waits for the number of seconds set here before sending<br>the signal indicating that the alternator's battery master<br>switch is to be disconnected. The <i>Disconnect Genera-</i><br><i>tor Breaker</i> signal is not a standard output signal. It<br>must be configured to a 24 V output or a relay output. |
|                                                                | Normal setting: 1-60 seconds.                                                                                                    |
| Cooling Time [minutes]                                         | When a time setting has been exceeded, the engine continues to run without load for the time set here.                                                                                                    |
|                                                                | Normal setting: 1-10 minutes.                                                                                                    |
| Stopping Time [minutes]                                        | Maximum stop time before the engine control unit sends an alarm that the engine has not shut down.                                                                                                    |
|                                                                | Normal setting: 30 s.                                                                                                    |

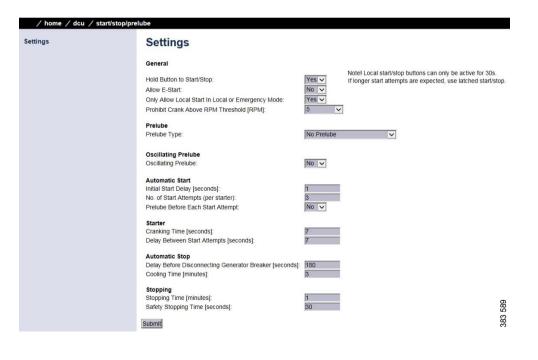

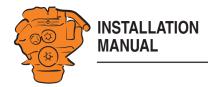

# Changing the engine designation: dcu > Engine Model

Here you can change the name of the engine to a more suitable name, e.g. "Auxiliary engine" or "Vabis". The default name is "Engine".

The last 2 numbers in the main display's IP address show the engine number. Examples: If the IP address is 192.168.0.110, then the engine in the previous example will be called "Auxiliary engine #10" or "Vabis #10". The name of the engine is displayed in the auxiliary display.

## Setting the maintenance interval: dcu > Service Interval

Set a maintenance interval at the request of the customer. There are no default settings. In the *View Service Status* submenu, the number of hours until the next maintenance is displayed. All values displayed are operating hours for the engine. You can set up to four different maintenance intervals in the *Configure* submenu. You can change the text for *Service x* by clicking the *assign custom name* link.

| Setting         | Description                                                                                                    |  |
|-----------------|----------------------------------------------------------------------------------------------------|--|
| Service Enabled | Activate the maintenance interval with Yes.                                                                                                    |  |
| Next Service At | Enter a value for the first maintenance in the main display<br>hour counter. The setting only gives one maintenance no-<br>tification for the first maintenance. This setting is useful<br>if the first maintenance is to take place within a shorter in-<br>terval than the normal maintenance interval. |  |

| Password<br>File<br>I/O Configuration<br>User Interface<br>Start/Stop/Prelube<br>Engine Model | Engine Mode<br>Engine Name:<br>Engine Manufacturer: S<br>Submit | Engine |     |
|-----------------------------------------------------------------------------------------------|-----------------------------------------------------------------|--------|-----|
| Service Interval                                                                              |                                                                 |        |     |
| Communication                                                                                 |                                                                 |        |     |
| Miscellaneous                                                                                 |                                                                 |        | 592 |
| Language                                                                                      |                                                                 |        | 383 |

| View Service Status | View Service Status              |              |
|---------------------|----------------------------------|--------------|
| Configure           | Service 1<br>Service Not Enabled |              |
|                     | Service 2<br>Service Not Enabled |              |
|                     | Service 3<br>Service Not Enabled | o<br>D<br>L  |
|                     | Service 4<br>Service Not Enabled | 3<br>33<br>3 |

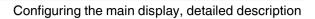

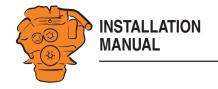

| Setting    | Description                                                                                                    |
|------------|----------------------------------------------------------------------------------------------------|
| Then Every | Enter a maintenance interval in hours. The main display<br>indicates whenever a maintenance interval is due to ex-<br>pire. Examples: The main display has a timer setting of<br>140 h. The next maintenance is at 150 h. The next main-<br>tenance then occurs every 250 h. The first maintenance<br>reminder is displayed in the main display after 10 h. A re-<br>minder is then displayed every 250 h. |

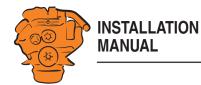

## Network settings: dcu > Communication

#### **Network Configuration**

The IP address, netmask and gateway for the main display are entered here.

Check that the IP address is unique for the network. If the main display is to be installed in an existing network: Contact your network manager to receive an IP address.

#### Modbus RTU

The main display has a built-in Modbus RTU interface. See Modbus RTU, RS-485.

#### **Modbus parameters**

| Transfer speed | 19,200 |
|----------------|--------|
| Data bits      | 8      |
| Stop bit       | 1      |
| Parity         | Even   |

| Setting | Description                                           |
|---------|-------------------------------------------------------|
| Address | Modbus identity number for the RS-485 channel. The ID |
|         | number can be any integer between 1 and 247. It must  |
|         | also be unique to the network.                        |

#### Modbus I/O list

The I/O list for communication is at this address: http://bit.ly/K41IbK

| 0   | 101 |
|-----|-----|
| 255 | 0   |
| 0   | 1   |
|     | 255 |

383 594

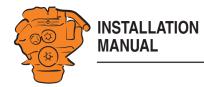

#### **J1939 Configuration**

This is where you configure how the SAE J1939 CAN bus should work.

| Submenu               | Description                                                                                                    |
|-----------------------|----------------------------------------------------------------------------------------------------|
| Source address        | The preset source address for the display is 27 (hexadec-<br>imal).                                                                  |
| Allowed Addresses     | Filtering units on the CAN bus so that the main display<br>can read data from selected units. Normally, all sources<br>are accepted. |
| Allowed DM1 Addresses | Filtering units on the CAN bus so that the main display<br>can read data from selected units. Normally, all sources<br>are accepted. |

## Other functions: dcu > Miscellaneous

This is where other functions are configured.

#### **Engine Application Configuration**

Set how the engine should be used. Depending on the settings made here, the operator can select from the display modes offered.

#### **Event Configuration**

#### **Miscellaneous Events**

This is where you configure how the SAE J1939 CAN bus should work in the event of an alarm.

| Setting                                                   | Description                       |
|-----------------------------------------------------------|-----------------------------------|
| J1939 CANbus Broken Wire Alarm<br>When Engine Not Running | The setting should be <i>No</i> . |

#### / home / dcu / communication / j1939 configuration

| Source Address                | J1939 Source Address          |    |
|-------------------------------|-------------------------------|----|
| Request Address               | J1939 Source Address [hex]:   | 27 |
| Allowed Addresses             | J1939:2 Source Address [hex]: | )  |
| Allowed DM1 Addresses         | Submit                        | 10 |
| J1939:2 Request Address       |                               |    |
| J1939:2 Allowed Addresses     |                               |    |
| J1939:2 Allowed DM1 Addresses |                               |    |

| Miscellaneous Events                                                  | Miscellaneous Events                                                                                                    |                                                                                  |
|-----------------------------------------------------------------------|----------------------------------------------------------------------------------------------------|----------------------------------------------------------------------------------|
| Suppress DM1 Faults<br>DM1 FMI Severity<br>Output Event Configuration | J1939 CANbus Broken Wire Alarm When Engine Not Running:<br>J1939 CANbus Nodes Lost Warning Enabled:<br>Erratic J1939 Data Warning Enabled:<br>J1939 CANbus Red Lamp Severity:<br>J1939 CANbus Amber Warning Lamp Enabled:<br>RP Lost Warning Enabled:<br>Submit | No     Vi       No     Vi       Disabled     Vi       No     Vi       Yes     Vi |

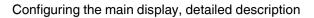

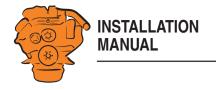

| Setting                                    | Description                                                                                                    |
|--------------------------------------------|----------------------------------------------------------------------------------------------------|
| J1939 CANbus Red Lamp Severity             | Set how <i>Red Lamp</i> signals that are sent<br>from the engine control unit to the main<br>display should be handled. Select <i>Disa-<br/>bled</i> if the main display should disregard<br>red alarms. Select <i>Alarm</i> if a red alarm<br>should be triggered or <i>Shutdown</i> for en-<br>gine shutdown. |
| J1939 CANbus Amber Warning Lamp<br>Enabled | Set how <i>Amber Lamp</i> signals that are<br>sent from the engine control unit to the<br>main display should be handled. Select if<br>a warning (yellow alarm) should be dis-<br>played in the main display or whether the<br>signal should be deactivated.                                                    |
| RP Lost Warning Enabled                    | Use this setting if a warning should be displayed if communication with the auxiliary display is broken.                                                                                                    |

#### **Suppress DM1 Faults**

Enter the combinations of SPN and FMI messages which are not to be displayed on the main display.

#### **DM1 FMI Severity**

Here you can choose how FMI messages are to be displayed in the alarm list.

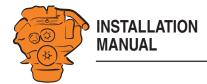

#### **Counter configuration/Counters**

No changes may be made. The source for calculating the engine operating time should come from the J1939 CAN bus. All changes that are made under Update Local Engine Hours will be overwritten by the J1939 CAN bus.

#### **Acknowledge Configuration**

If you activate the function by selecting Yes, all alarms are acknowledged at once when the operator presses the acknowledge button for one second. The standard setting is No. If there are more alarms in the alarm list than those displayed in the display, the alarms which are not displayed are also acknowledged.

#### Event Log

The main display has a log where all events are saved. Set how the log should be displayed.

| Setting               | Description                                                 |
|-----------------------|-------------------------------------------------------------|
| Everything            | A list of all events in chronological order.                |
| Alarms Only           | A list of all warnings, alarms and engine shutdowns.        |
| User Interaction Only | A list of all buttons pressed on the display.               |
| Commands Only         | A list of all executed remote commands on the main display. |
| Events Only           | A list of all events that are not alarms, e.g. power on.    |
| Sequence Only         |                                                             |
| Save as               | Save the list displayed to the computer as a text file.     |

#### / home / dcu / miscellaneous

| Engine Application Configuration         Event Configuration         Counter Configuration         Counters         Acknowledge Configuration         Operation Mode Locked to Input         Event Log         Shutdown Override Configuration         System Voltage         System Voltage         Black Panel         Factory Reset |
|----------------------------------------------------------------------------------------------------|
|----------------------------------------------------------------------------------------------------|

#### / home / dcu / miscellaneous / event log

| Everything            | E١  | verything        |                                                                       |                          |         |            |                                                                                                    |
|-----------------------|-----|------------------|-----------------------------------------------------------------------|--------------------------|---------|------------|----------------------------------------------------------------------------------------------------|
| Alarms Only           | IDX | TYPE             | IP                                                                    | CREATION                 | I EVEI  | ACK        | REMOVAL                                                                                                    |
| User Interaction Only | 0   | Event            | Power On                                                              | 0h0min0sec               |         | -          | -                                                                                                    |
| Commands Only         | 1   | Alarm            | SDU found, update DCU configuration<br>DCU/SDU Configuration Mismatch | 0h0min0sec<br>0h0min0sec |         | -          | -                                                                                                    |
| Events Only           | 3   | Event            | Power On                                                              | 0h0min0sec               |         | 5          | -                                                                                                    |
|                       | 4   | Event            | Power On                                                              | 0h0min0sec               | 1       | 2          | 120                                                                                                    |
| Sequence Only         | 5   | Event            | Power On                                                              | 0h0min0sec               | 1       | <u>.</u>   | 170                                                                                                    |
| Save as               | 6   | Event            | Power On<br>Power On                                                  | 0h0min0sec<br>0h0min0sec | 1       | -          | -                                                                                                    |
|                       | 8   | Event            | Power On                                                              | OhOminOsec               |         | -          | -                                                                                                    |
|                       | 9   | Event            | Power On                                                              | 0h0min0sec               |         | -          | -                                                                                                    |
|                       | 10  | Event            | Power On                                                              | 0h0min0sec               |         | -          | -                                                                                                    |
|                       | 11  | Event            | Power On                                                              | 0h0min0sec               |         | 5          | 12                                                                                                    |
|                       | 12  | Event            | Power On                                                              | 0h0min0sec               |         | 2          | 1. The second second second second second second second second second second second second second second second |
|                       | 13  | Event            | Power On                                                              | 0h0min0sec               |         | S          | -                                                                                                    |
|                       | 14  | User Interaction | Alarm List Button                                                     | 0h0min0sec               |         |            | -                                                                                                    |
|                       | 15  | User Interaction |                                                                       | 0h0min0sec               |         | -          | -                                                                                                    |
|                       | 16  | User Interaction |                                                                       | 0h0min0sec               |         | -          | -                                                                                                    |
|                       | 17  | User Interaction |                                                                       | 0h0min0sec               |         | -          | -                                                                                                    |
|                       | 18  | User Interaction |                                                                       | OhOminOsec               |         | 2          | -                                                                                                    |
|                       | 19  | User Interaction |                                                                       | 0h0min0sec               | -       | -          | -                                                                                                    |
|                       | 20  | Alarm            | RP Lost                                                               | 0h0min0sec               | Warning | 0h0min0sec | 0h0min0sec                                                                                                    |
|                       | 21  | User Interaction |                                                                       | 0h0min0sec               |         |            |                                                                                                    |
|                       |     |                  |                                                                       |                          |         |            |                                                                                                    |

597 383

383 598

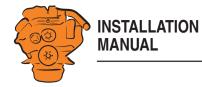

#### **Shutdown Override Configuration**

| Setting                 | Description                                               |
|-------------------------|-----------------------------------------------------------|
| SDU                     |                                                           |
| Transmit Shutdown Over- | Signal to the safety device unit to override engine shut- |
| ride to SDU             | down.                                                     |
| J1939                   |                                                           |
| Transmit Shutdown Over- | Signal to override engine shutdown to engine control      |
| ride [SPN 1237]         | unit via the CAN bus.                                     |
| Shutdown Override from  | Signal to override engine shutdown from engine con-       |
| J1939                   | trol unit via the CAN bus.                                |

| Engine Application Configuration<br>Event Configuration<br>Counter Configuration<br>Counters                                  | Shutdown Override Configuration                                                                          |
|----------------------------------------------------------------------------------------------------|----------------------------------------------------------------------------------------------------|
| Acknowledge Configuration<br>Operation Mode Locked to Input<br>Event Log<br>Shutdown Override Configuration<br>System Voltage | J1939<br>Transmit Shutdown Override [SPN 1237]: J1939 & J1939 #2 ♥<br>Shutdown Override from J1939: No ♥ |
| System Type<br>Black Panel<br>Factory Reset                                                                                   |                                                                                                    |

#### **System Voltage**

The system voltage must always be set to 24 V.

#### System Type

More information can be found under the heading Important system settings.

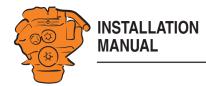

#### **Black Panel**

#### Configuration

The screensaver for improved night vision can be activated here by selecting Yes under Black Panel Support. When the function is activated, the display comes on at minimum brightness if the operator touches the display and the alarm. It is then turned off again after the number of seconds you have set in *Timeout*.

#### DM1

Enter which combinations of SPN and FMI messages should switch the display on when the screensaver is activated.

#### **Factory Reset**

Perform a factory reset of the main display. After resetting, the main display restarts.

## SDU

Under *Home > SDU*, there are settings for the safety device unit, if the system has one.

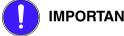

#### **IMPORTANT!**

The settings in the Speed Sensor submenu must not be changed. If changes are made, this affects the type approval of the system.

The settings for Switch 1-4 in the Switch submenu must not be changed. If changes are made, this affects the type approval of the system.

Switch 5-8 can be configured according to customer wishes or type approval requirements, e.g. monitoring of oil pressure in reverse gear.

| / home / dcu / miscellaneou | us 🖊 black panel          |                                                                   |                                             |
|-----------------------------|---------------------------|-------------------------------------------------------------------|---------------------------------------------|
| Configuration<br>DM1        | Black Panel               |                                                                   |                                             |
| DWI                         |                           | ared here will notify the operator by turning on the backlight of | f the panel, when received from the engine. |
|                             | SPN                       | FMI<br>1. Date Valid but below permal, biobest severity           | Doloto                                      |
|                             | 100 (Engine Oil Press.)   | 1 - Data Valid but below normal, highest severity                 | Delete                                      |
|                             | 100 (Engine Oil Press.)   | 18 - Data valid but below normal, moderate severity               | Delete                                      |
|                             | 110 (Coolant Temp.)       | 0 - Data Valid but above normal, highest severity                 | Delete                                      |
|                             | 110 (Coolant Temp.)       | 16 - Data valid but above normal, moderate severity               | Delete                                      |
|                             | 110 (Coolant Temp.)       | 20 - Reserved                                                     | Delete                                      |
|                             | 111 (Coolant Level)       | 1 - Data Valid but below normal, highest severity                 | Delete                                      |
|                             | 111 (Coolant Level)       | 18 - Data valid but below normal, moderate severity               | Delete                                      |
|                             | 105 (Intake Manif, Temp.) | 11 - Root Cause Not Known                                         | Delete                                      |
|                             |                           |                                                                   | ñ                                           |

| / home / sdu / sdu 410 / s                                                                                                    | witch                                                                                                    |                                               |                                              |  |         |
|----------------------------------------------------------------------------------------------------|----------------------------------------------------------------------------------------------------|-----------------------------------------------|----------------------------------------------|--|---------|
| SDU Switch #1<br>SDU Switch #2<br>SDU Switch #3<br>SDU Switch #4<br>SDU Switch #5<br>SDU Switch #6<br>SDU Switch #7<br>SDU Switch #8 | SDU Switch #1<br>assign custom name<br>General<br>Password Protected:<br>Event:<br>On RUN Only:<br>Shutdown Override Disabled:<br>Enable Speed Dependency:<br>Delay Time [sec]:<br>Initial Delay [sec]:<br>Submit | Yes<br>Shutdown v<br>Yes v<br>No v<br>2<br>15 | Valid range: 1 - 255<br>Valid range: 1 - 255 |  | 383 602 |

| / home / sdu / sdu 410 |                        |
|------------------------|------------------------|
| Version                | SDU 410                |
| Speed Sensor           | SDU 410 unit detected  |
| Switch                 | Hardware Configuration |
| Miscellaneous          | SUU: Yes SU            |
| Synchronize            | Submit                 |

93

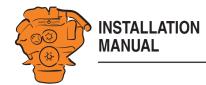

## Main display administration section

Some settings can be made via the main display administration section. How to open the administration section:

- Go to *Menu* > *Settings*.
- Scroll to page 3 in *Settings* and press *Administration*.
- The administration section is password-protected. Enter the password, which is set at the factory to *1234*.

The administration section consists of three pages and contains the buttons below. The buttons are described in the following section.

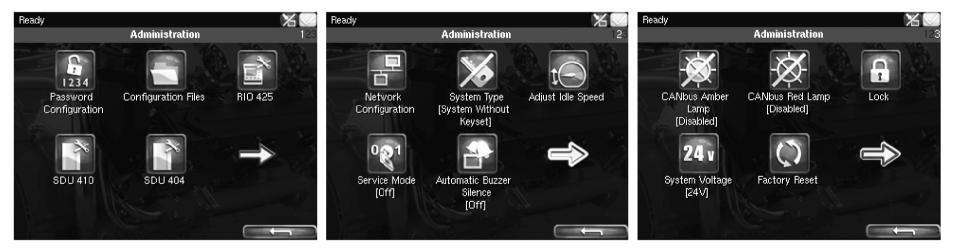

Administration in the main display: pages 1, 2 and 3

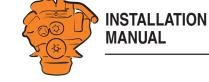

#### **Password Configuration**

This is where you can change the password for access to the administration section. First, you have to enter the existing password.

#### **Configuration Files**

This is where you can restore the display to factory settings, load user-configured files or delete user-configured files.

#### **RIO 425**

Not used.

#### SDU 410/SDU 404

This is where you synchronise the main display to the safety device unit and vice versa, if the system has a safety device unit. To update the safety device unit with the main display settings, select *Update DCU* -> *SDU*.

*Update DCU -> SDU:* The safety device unit is updated with the main display settings.

*Update SDU -> DCU:* The main display is updated with the safety device unit settings.

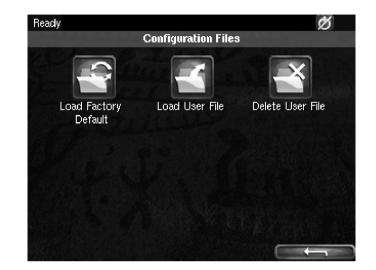

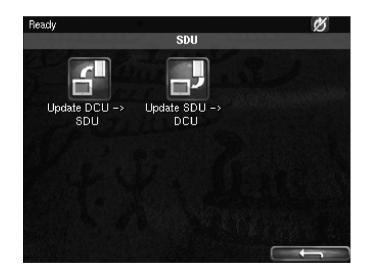

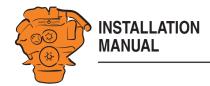

#### **Network Configuration**

This is where you change the IP address of the main display.

#### Note:

The last numeral in the IP address becomes the engine number in the auxiliary display.

#### System Type

This is where control panel settings are made:

| Setting                               | Description                             |
|---------------------------------------|-----------------------------------------|
| System Without Keyset                 | System without control panel            |
| System With Keyset at This Station    | Control panel connected to this display |
| System With Keyset at Another Station | Control panel connected to another dis- |
|                                       | play                                    |

#### Note:

The default setting is *System Without Keyset*. If the system has a control panel, you must change the default setting.

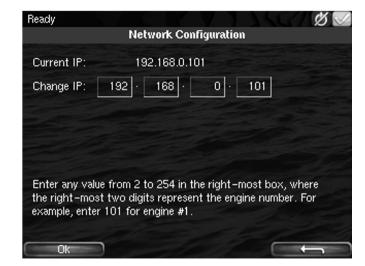

Configuring the main display, detailed description

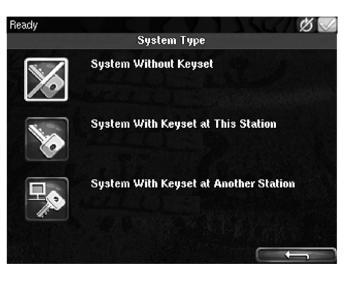

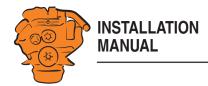

#### **Adjust Idle Speed**

Adjusting low idling. The following conditions must be met in order to adjust low idling:

- The accelerator control should be at 0% and the engine should be idling.
- The engine coolant temperature should be at least 50°C.

#### **Service Mode**

If you activate *Service Mode*, the system is kept active, so that work on the engine control unit, for example, can be carried out. The screensaver timer configured in the *Goto Sleep Time* setting is bypassed. See Important system settings.

#### **Automatic Buzzer Silence**

Activating and deactivating the automatic buzzer switch-off.

#### **CANbus Amber Lamp**

Set how *Amber Lamp* signals that are sent from the engine control unit to the main display should be handled. Select if a warning (yellow alarm) should be displayed in the main display or whether the signal should be deactivated.

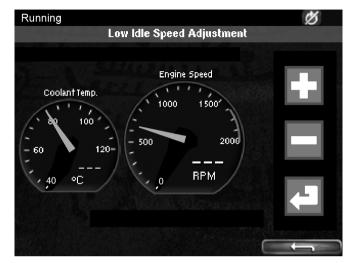

Adjust Idle Speed.

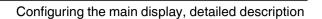

## 

#### **CANbus Red Lamp**

Set how *Red Lamp* signals that are sent from the engine control unit to the main display should be handled. You can select from the following options:

| Disabled | Red alarm via CAN bus deactivated                |
|----------|--------------------------------------------------|
| Alarm    | Red alarm via CAN bus activated                  |
| Shutdown | Red alarm via CAN bus results in engine shutdown |

#### Lock

Once the administrator password has been entered, the administration section is unlocked for 1 hour. Press *Lock* to lock the administration section immediately.

#### **Factory Reset**

This is where you reset the main display to factory settings.

| Contraction of the local distance | CANbus Red Lamp Severity                                       |
|-----------------------------------|----------------------------------------------------------------|
| $\bigotimes$                      | <b>Disabled</b><br>Disable CANbus/J1939 DM1 Red Lamp Severity  |
|                                   | <b>Alarm</b><br>Treat CANbus/J1939 DM1 Red Lamp as Alarm.      |
| X                                 | <b>Shutdown</b><br>Treat CANbus/J1939 DM1 Red Lamp as Shutdowr |

Options for CANbus Red Lamp.

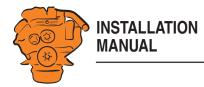

The auxiliary display reads the configuration from the main display when it is connected to the main display. It does not therefore need to be configured separately. Navigation in the auxiliary display works in the same way as the main display. See the <u>Functions and display modes</u> section.

## **First start**

When the main display is started for the first time or after a factory reset, a power-on wizard is displayed. All settings which can be made in the wizard can also be made at a later stage. The first power-on wizard contains the following steps:

#### 1. Select Installation Language

Select the language that should be used during the installation.

2. Select Administrator Password

Enter a new administrator password. You have to enter the preset password first, i.e. 1234. A prompt to enter a new administrator password twice will follow.

#### 3. Select IP number

Enter an IP address. The IP address in the factory settings is 192.168.0.201.

#### Note:

The last numeral in the IP address must always be unique to the display.

#### 4. Select Panel Location

Select where the auxiliary display should be placed. See illustration. The information is only used by other auxiliary displays.

#### 5. Scan for DCUs

Search for main displays on the network by pressing *Search*. An extra display can only be connected to a main display. If the main display is not ready, continue with the wizard. It is possible to connect to the main display later.

6. Done

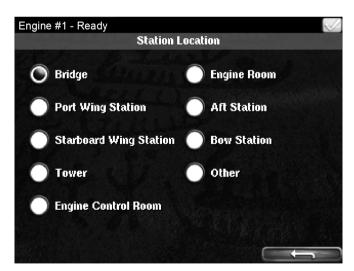

Options for Select Panel Location.

Auxiliary display

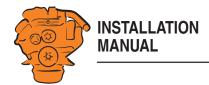

The First power-on wizard is complete. If no main display is connected, the auxiliary display menu is now displayed.

## Auxiliary display administration section

This section describes how to connect the auxiliary display to the main display and make settings which are unique to the auxiliary display.

- 1. Go to Select Page > Shortcuts > Menu > Settings.
- 2. Press Administration.
- 3. Enter the password you set in the auxiliary display power-on wizard.

The administration section consists of three pages and contains the buttons below. These are described in the following section.

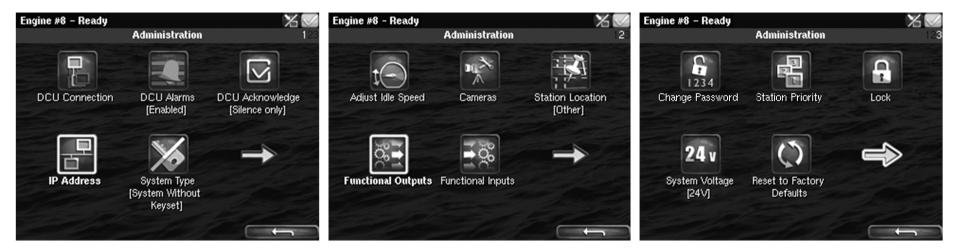

Administration in the auxiliary display: pages 1, 2 and 3

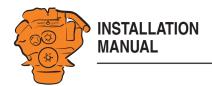

#### **DCU** Connection

Connect the auxiliary display to the main display as follows:

- 1. Press DCU Connection.
- 2. Press Search. A list of available main displays on the network is displayed.
- 3. Select the main display for the engine you wish to connect and press *Ok*.

#### Note:

You must actively select the required main display. If you press *Ok* without selecting a display, the auxiliary display will not be able to connect, even if only one main display is listed.

The auxiliary display connects to the selected main display and the instrument pages of the main display are displayed.

#### **DCU Alarms**

Set whether the alarms triggered in the main display should be displayed in the auxiliary display or not.

- Select *Enabled* if you want all alarms triggered in the main display to be displayed in the auxiliary display.
- Select *Disabled* if you do not want alarms triggered in the main display to be displayed in the auxiliary display.

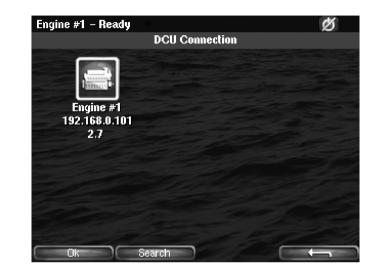

Auxiliary display

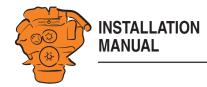

#### **DCU Acknowledge**

Determine how main display alarm acknowledgements can be handled from the auxiliary display. You can make the following settings:

| Setting               | Description                                                                                                    |  |  |
|-----------------------|----------------------------------------------------------------------------------------------------|--|--|
| Acknowledge Mode      |                                                                                                    |  |  |
| Not Allowed           | Select this option if no alarms should be acknowledged<br>from the auxiliary display. Alarms can then only be ac-<br>knowledged from another display.                                                                                                    |  |  |
| Silence Only          | Select this option if it should be possible to disable the<br>buzzer without acknowledging any alarms in the auxil-<br>iary display.                                                                                                    |  |  |
| Ack & Silence         | Select this option if all alarms should be acknowledged<br>from the auxiliary display in the same way as in the<br>main display.                                                                                                    |  |  |
| Acknowledge Options   |                                                                                                    |  |  |
| Allow Acknowledge All | Tick this check box if it should be possible to acknowl-<br>edge all alarms at the same time. Acknowledgement is<br>then carried out with 1 long press (1 s) on the acknowl-<br>edgement button.<br>Untick this check box if only one alarm at a time<br>should be acknowledged. |  |  |

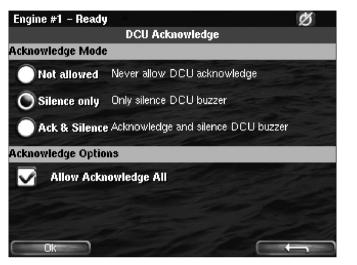

Options for DCU Acknowledge.

Auxiliary display

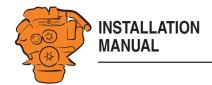

#### **IP Address**

Change the IP address of the auxiliary display if necessary.

#### Note:

- The first 3 numbers in the IP address must be the same for all displays on the network.
- The last numeral in the auxiliary display IP address must be unique to the network.

You do not need to reconnect to the main display once you have changed the IP address.

### System Type

Make settings for the control panel:

| Setting                               | Description                                |
|---------------------------------------|--------------------------------------------|
| System Without Keyset                 | System without control panel               |
| System With Keyset at This Station    | Control panel connected to this display    |
| System With Keyset at Another Station | Control panel connected to another display |

#### Note:

The default setting is *System Without Keyset*. If the system has a control panel, you must therefore change this setting.

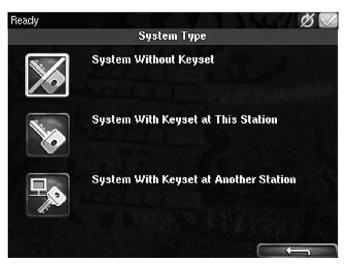

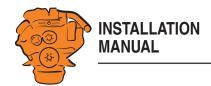

#### **Adjust Idle Speed**

Adjusting low idling. The following conditions must be met in order to adjust low idling from the auxiliary display:

- The accelerator control should be at 0% and the engine should be idling.
- The engine coolant temperature should be at least 50°C.
- The main display must be in *Remote Mode*.

#### Cameras

This function is not supported.

#### **Station Location**

Select an option for the location of this auxiliary display. The information is only used by other auxiliary displays.

#### **Functional Outputs**

When an alarm or a fault code appears during running in *Black Panel* mode, you can select whether it should switch on the display or not. With alarms and fault codes which do not switch on the screen, you can activate an output which switches on a light, for example, here.

#### **Change Password**

Change the administrator password. If you enter the wrong password, an encrypted password is sent. The encrypted password can be decoded. Contact the Scania help-desk for more information.

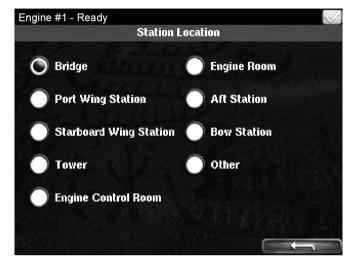

Options for Station Location.

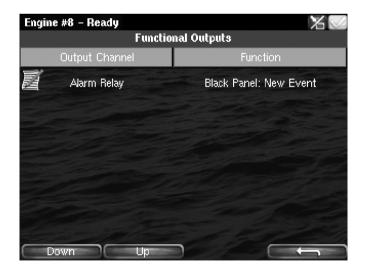

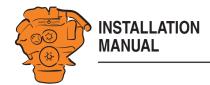

#### **Station Priority**

Enter the priority the auxiliary panel should have on the network. This setting controls how the auxiliary panel works together with other auxiliary panels on the network.

How to select the correct priority:

- Select *Priority 1* if this auxiliary display is the only auxiliary display on the network.
- Select *Priority 1* or *Priority 2* if there are other auxiliary displays on the network than this auxiliary display.
- Select *Priority 3* if this auxiliary display should only be used for monitoring.

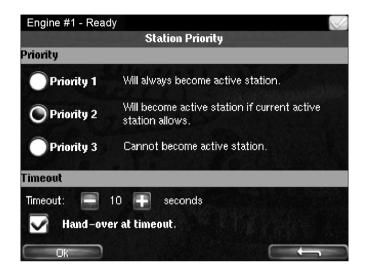

|                             | Priority 1                                                                                                    | Priority 2                                                          | Priority 3                                                                                                    |
|-----------------------------|----------------------------------------------------------------------------------------------------|---------------------------------------------------------------------|----------------------------------------------------------------------------------------------------|
| Description                 | Select this option if this auxiliary display should<br>have the highest prority, e.g. if it is to be located<br>in the engine compartment. Also choose <i>Priority</i><br><i>I</i> if there is only one auxiliary display on the net-<br>work.                                                                                      | have a lower prority, e.g. if it is to be located on<br>the bridge. | Select this option if this auxiliary display is to be<br>located in a public area, where no commands<br>should be executed. |
| Function to take<br>control | An auxiliary display with priority 1 can always<br>take control from the auxiliary display which is<br>the active display. If the operator tries to execute<br>a command on an auxiliary display with<br>priority 1 which is not the active display, it will<br>immediately become the active display and exe-<br>cute the command. | trol from an active display with priority 1 or 2 if                 | An auxiliary display with priority 3 can never be-<br>come an active display.                                               |

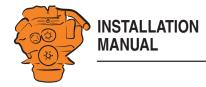

|                  | Priority 1                                           | Priority 2                                           | Priority 3                                           |
|------------------|------------------------------------------------------|------------------------------------------------------|------------------------------------------------------|
| Function to hand | An auxiliary display with priority 1 will immedi-    | An auxiliary display with priority 2 will immedi-    | An auxiliary display with priority 3 hands over      |
| over control     | ately hand over control to another auxiliary dis-    | ately hand over control to another auxiliary dis-    | control directly to auxiliary displays with priority |
|                  | play with priority 1. If control is handed over to   | play with priority 1. If control is handed over to   | 1 and 2.                                             |
|                  | an auxiliary display with priority 2, this is due to | an auxiliary display with priority 2, this is due to |                                                      |
|                  | the operator at the display allowing it.             | the operator at the display allowing it.             |                                                      |

#### Lock

Once the administrator password has been entered, the administration section is unlocked for 1 hour. Press *Lock* if you want to lock the administration section immediately.

#### **System Voltage**

The system voltage should always be set to 24 V. Otherwise an alarm for incorrect voltage is activated.

#### **Reset to Factory Defaults**

Reset the auxiliary display to factory settings.